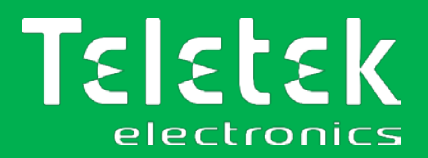

# **TTE LAN**

# **Módulo de comunicação LAN**

- **Manual de instalação e programação**
- **Instrução de Operação**
- **Guia de usuario**

# **Atenção:**

Este manual contém informações sobre limitações de uso e função do produto e informações sobre limitações de responsabilidade do fabricante. Todo o manual deve ser lido com atenção.

**As informações neste manual estão sujeitas a alterações sem aviso prévio!**

Rev. 1.2.x Lançamento 12/2019

# $int$ ndice

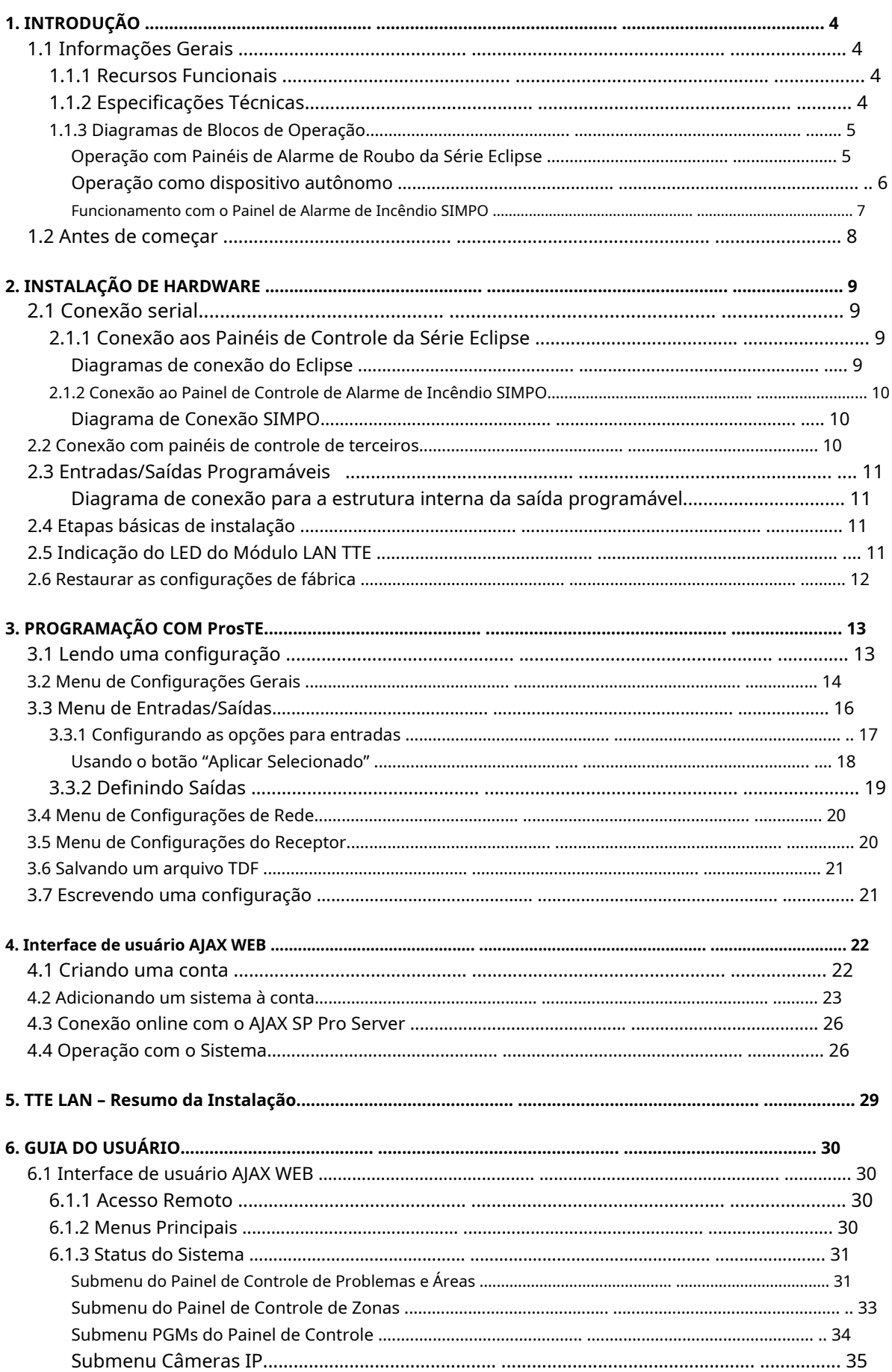

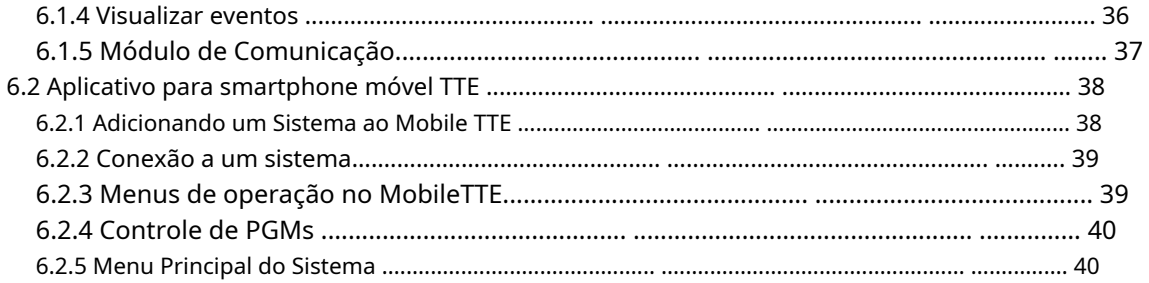

#### **FEEDBACK DA DOCUMENTAÇÃO**

Se você tiver comentários ou sugestões sobre os manuais de nossos produtos ou instruções de instalação, envie-nos um e-mail para:

[info@teletek-electronics.bg](mailto:info@teletek-electronics.bg)

Seus comentários sobre a documentação do produto nos ajudarão a melhorar o conteúdo de nossos manuais e adesivos e mantê-los atualizados.

Por favor, inclua em seu e-mail de feedback o nome do produto, a revisão do manual ou instrução (número de 8 dígitos com Revisão e data de emissão) e o número da página.

# <span id="page-3-0"></span>**1. INTRODUÇÃO**

# <span id="page-3-1"></span>**1.1 Informações Gerais**

TTE LAN é um módulo de comunicação universal, projetado para operação via comunicação serial com painéis de controle de roubo e alarme de incêndio produzidos pela Teletek Electronics JSC. O módulo transmite os eventos de entrada para o servidor AJAX SP Pro (serviço em nuvem) ou software Observer através da rede LAN. A aplicação geral do módulo é enviar mensagens de eventos para central de monitoramento ou usuário final.

O módulo pode ser montado diretamente na caixa do painel ou em uma pequena caixa plástica separada (SB-U) adequada para montagem na parede de acordo com a aplicação.

O TTE LAN pode ser conectado também a painéis de controle de alarme de terceiros ou para ser usado como um dispositivo autônomo. O módulo é adequado para a realização de aplicações de automação residencial. O módulo é programado via software ProsTE ou remotamente via interface de usuário web AJAX.

# <span id="page-3-2"></span>**1.1.1 Recursos Funcionais**

- Comunicação serial com painéis de controle de alarme de roubo da série Eclipse
- Comunicação serial com painel de controle de alarme de incêndio SIMPO
- Comunicação SIA sobre IP e MODBUS TCP/IP sobre WAN/LAN\*
- Permite o gerenciamento completo dos painéis da série Eclipse via aplicativo de smartphone Mobile TTE e interface de usuário da Web AJAX
- Operação com o software Observer
- Mensagens do protocolo IP SIA-DC09
- Operação como um dispositivo autônomo
- 6 entradas/saídas programáveis, tipo OC (Open Collector)
- IP principal e de backup para conexão com o servidor AJAX SP Pro
- Entrada micro USB para conexão direta ao PC
- Jumper para restaurar as configurações padrão de fábrica
- Proteção de polaridade invertida
- \* Depende do tipo de painel conectado

# <span id="page-3-3"></span>**1.1.2 Especificações Técnicas**

- Fonte de alimentação principal:................................................ .........9-30VDC (sem tolerância)
- Consumo atual: oModo de operação normal (standby): ...........80mA o
	- Consumo máximo: ..............................150mA
- 6 Entradas/Saídas Programáveis: ...................até 100mA cada
- Temperatura de operação: ............................................... 0°C ÷ +60°C
- Dimensões (PCB): ............................................. ............50x90mm
- Parâmetros das entradas:

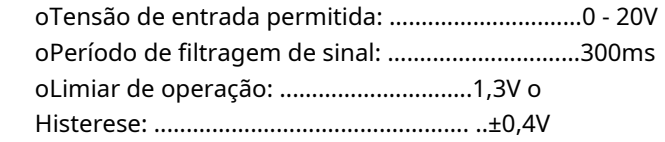

# **Nota importante:**

O objetivo deste manual é fornecer orientações para a programação do módulo TTE LAN e sua operação com o servidor AJAX SP Pro. Você pode consultar o manual de instalação do módulo (aplicado na caixa de embalagem) para obter detalhes sobre seus elementos e hardware da PCB. Conheça mais materiais também e[mwww.teletek-electronics. com.](http://www.teletek-electronics.com/)

4

#### <span id="page-4-0"></span>**1.1.3 Diagramas de Blocos de Operação**

<span id="page-4-1"></span>**Operação com painéis de alarme de roubo da série Eclipse**

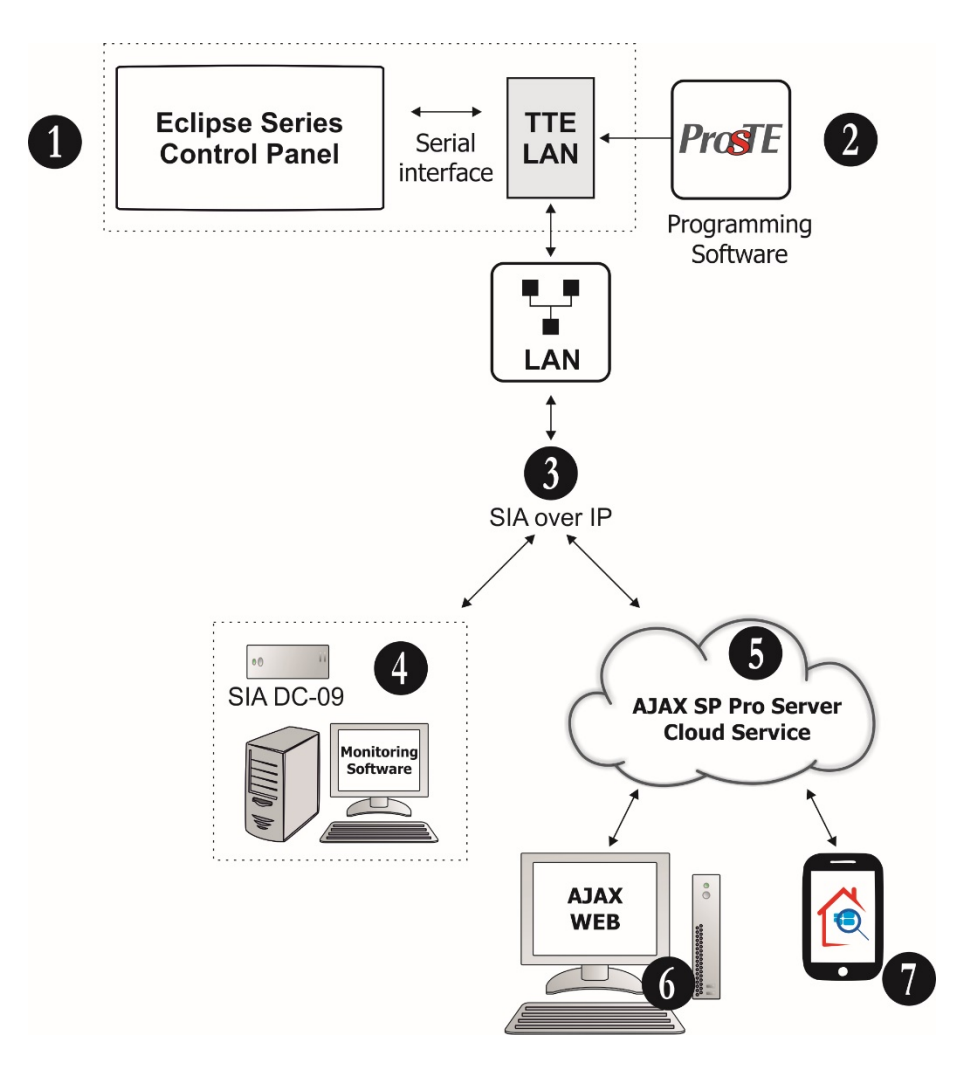

**1. Comunicação serial entre o painel de alarme de roubo da série Eclipse e o módulo TTE LAN.**O módulo de comunicação TTE LAN é montado na caixa do painel e é conectado via cabo plano de interface serial à placa de circuito impresso do painel de controle – ver ite[m2.1 Conexão serial .](#page-8-1)

**2. Programe o módulo TTE LAN com ProsTE**–ver item3[. Programação com ProsTE .](#page-12-0)

**3. Conexão Ethernet LAN via SIA sobre IP**protocolo de comunicação.

**4. Receptor de Alarme SIA DC-09 e Software de Monitoramento.**Estação de monitoramento de um provedor de segurança de serviço operando com IP SIA-DC09 reportando ao software de monitoramento.

**5. Servidor AJAX SP Pro**. Este é um computador com interface administrativa AJAX SP Pro Server instalada. Geralmente está situado em uma estação de monitoramento de um provedor de segurança de serviço.

**6. AJAX WEB.**Esta é uma interface de usuário (website) para gerenciamento e controle de painéis e módulos de comunicação produzidos pela Teletek Electronics JSC. Após o registo o Utilizador pode rever o estado e controlar (ARM, DISARM, Zone BYPASS, etc.) um ou mais sistemas de segurança (painéis e módulos) ligados à sua conta.

**7. TTE móvel.**Trata-se de um aplicativo para smartphone para gerenciamento e controle de painéis e módulos de comunicação produzidos pela Teletek Electronics JSC, que estão vinculados a uma conta de usuário no AJAX WEB. O aplicativo para smartphone é compatível com as plataformas iOS e Android.

#### *Operação como dispositivo autônomo*

<span id="page-5-0"></span>Este aplicativo é adequado para a realização de aplicações de automação residencial onde o usuário deseja controlar diferentes aparelhos elétricos através das saídas programáveis do módulo ou ser informado (via Mobile TTE) para eventos não padronizados através das entradas programáveis.

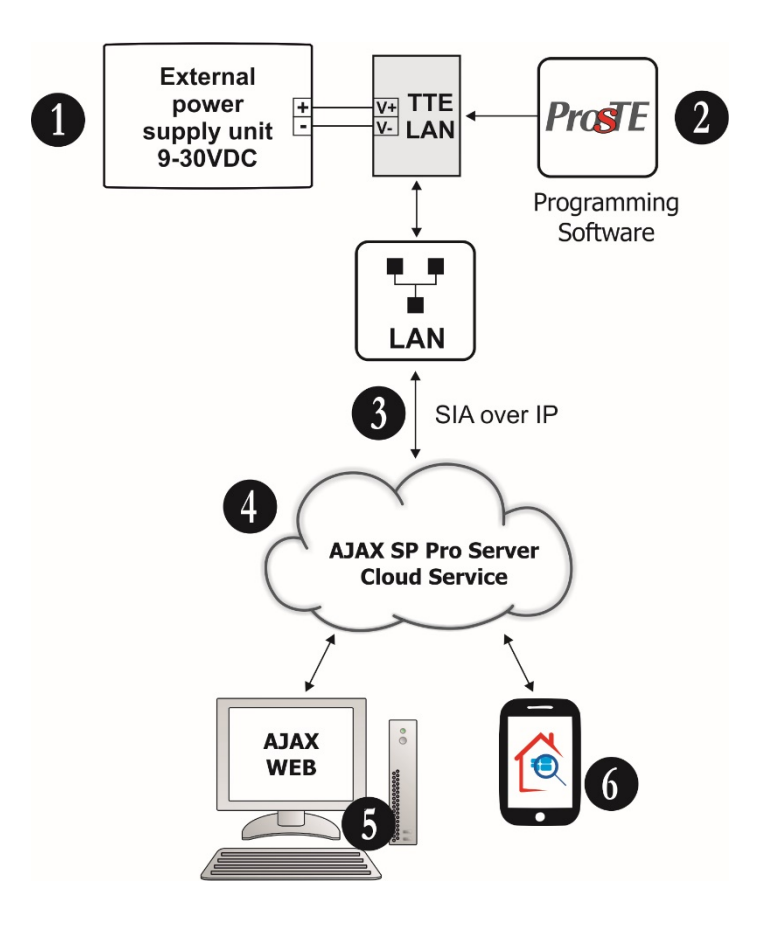

**1. O módulo TTE LAN deve ser conectado a uma fonte de alimentação externa.**Use uma unidade adequada capaz de fornecer energia na faixa de 9-30VDC. Observe a polaridade da conexão – terminal "+" da unidade de potência ao terminal "+V" do módulo, e terminal "-" da unidade de potência ao terminal "-V" do módulo.

#### **2. Programe o módulo TTE LAN com ProsTE**–ver item3. Progra[mação com ProsTE .](#page-12-0)

**3. Conexão Ethernet LAN via SIA sobre IP**protocolo de comunicação é usado para conexão com o AJAX SP Pro Server.

**4. Servidor AJAX SP Pro**. Este é um computador com interface administrativa AJAX SP Pro Server instalada. Geralmente está situado em uma estação de monitoramento de um provedor de segurança.

**5. AJAX WEB.**Esta é uma interface de usuário (website) para gerenciamento e controle de painéis e módulos de comunicação produzidos pela Teletek Electronics JSC. Após o registro, o usuário pode revisar o status e controlar as saídas do módulo.

**6. TTE móvel.**Trata-se de um aplicativo para smartphone para gerenciamento e controle de painéis e módulos de comunicação produzidos pela Teletek Electronics JSC e vinculados a uma conta de usuário no AJAX WEB. O aplicativo para smartphone é compatível com as plataformas iOS e Android. O usuário pode controlar remotamente as saídas do módulo e receber mensagens de notificação na ativação das entradas.

# <span id="page-6-0"></span>*Funcionamento com Painel de Alarme de Incêndio SIMPO*

Quando o módulo de comunicação TTE LAN é usado para operação com painel de alarme de incêndio SIMPO, você pode consultar também para mais detalhes o "Software Observador - Manual de Instalação" disponível para download após registro no site do fabricante.

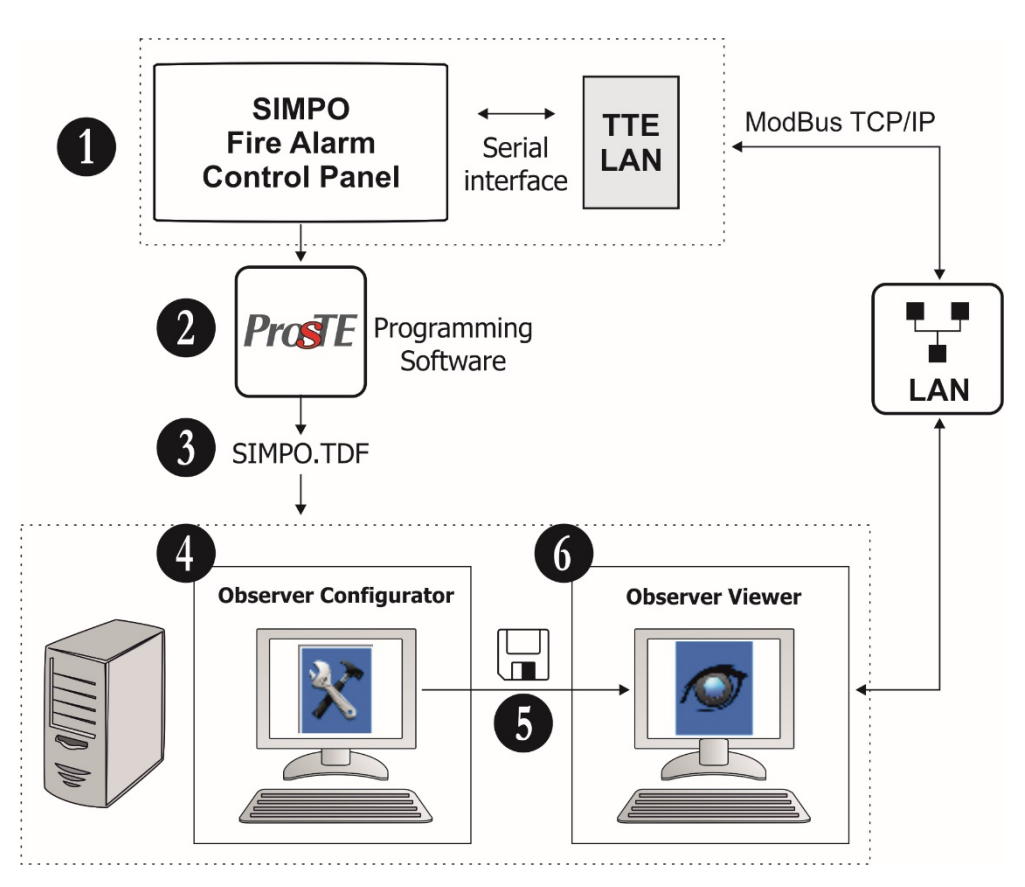

**1. Painel de Alarme de Incêndio Endereçável SIMPO.**

**2. Leia a configuração do SIMPO com o ProsTE**.

**3. Salve a configuração do painel como arquivo TDF**em seu computador local.

**4. Execute o Observer Configurator e abra o arquivo TDF**. A aplicação Configurator dá-lhe a possibilidade de adicionar uma planta baixa específica a cada um dos sistemas; também, adicionar câmeras IP de vigilância por vídeo a cada uma das zonas monitoradas, etc.

**5. Salve a configuração atual**e feche o Configurador do Observador.

**6. Execute o Visualizador do Observador.**O Observer Viewer carrega automaticamente a configuração salva do Observer Configurator e inicia o monitoramento da observação via WAN/LAN do painel conectado.

**7. ModBUS TCP/IP.**Este é o protocolo de comunicação entre o Observer Viewer e os painéis de alarme de incêndio.

# <span id="page-7-0"></span>**1.2 Antes de começar**

Antes de começar, você precisa dos seguintes equipamentos:

- Software de Programação ProsTE instalado em um computador ou laptop local para leitura, escrita e
- salvamento da configuração do módulo.
- Cabo de dados USB-Micro USB padrão.
- Cabo plano flexível 300mm de comprimento (incluído no kit) para conexão serial ao painel Eclipse ou SIMPO.
- Roteador.
- Cabo Ethernet CAT-5, máx. 90 m (não incluído no kit).
- WAN/LAN disponível e rede habilitada.

E também, é útil ter preparado:

- Um registro de conta válido na interface de usuário AJAX WEB\*.
- Um aplicativo Mobile TTE instalado em seu smartphone\*\*.

\* Para monitoramento e gerenciamento de painéis de controle de roubo série Eclipse e saídas do módulo. Pergunte ao seu distribuidor local ou provedor de segurança como acessar o site AJAX WEB e registrar uma conta.

\* \* Você pode baixar o aplicativo do Google Play ou App Store de acordo com o modelo do seu smartphone. Você poderá revisar todos os sistemas conectados à sua conta AJAX WEB após adicioná-los ao aplicativo Mobile TTE.

# **O fabricante também recomenda:**

- Revise o estado dos painéis de alarme de roubo (série Eclipse ou painel de terceiros) aos quais o módulo TTE LAN será conectado. Verifique sua programação e configurações para operação com equipamentos de comunicação.

- Caso o TTE LAN seja usado como um dispositivo autônomo, equipá-lo com uma fonte de alimentação externa adequada que forneça 9-30VDC.

- Equipe seu dispositivo Roteador para acesso à rede WAN/LAN com uma unidade de fonte de alimentação ininterrupta (UPS).

# **Nota importante:**

Quando o módulo TTE LAN for o único dispositivo de comunicação para comunicação de eventos em seu sistema de alarme de roubo por segurança, é obrigatório equipar seu dispositivo Roteador com uma unidade UPS. Desta forma, em caso de falha de alimentação principal no local protegido, o roteador permanecerá ligado e poderá enviar mensagens de "AC lost" e "Burglary Alarm" para a central de monitoramento e/ou usuário final. .

# <span id="page-8-0"></span>**2. INSTALAÇÃO DE HARDWARE**

O TTE LAN é um módulo de comunicação universal que oferece a possibilidade de conexão a diferentes tipos de painéis de controle e relatórios de eventos para uma estação de monitoramento e/ou usuário final.

# <span id="page-8-1"></span>**2.1 Conexão serial**

Todos os painéis produzidos pela Teletek Electronics JSC são conectados via interface serial ao módulo TTE LAN.

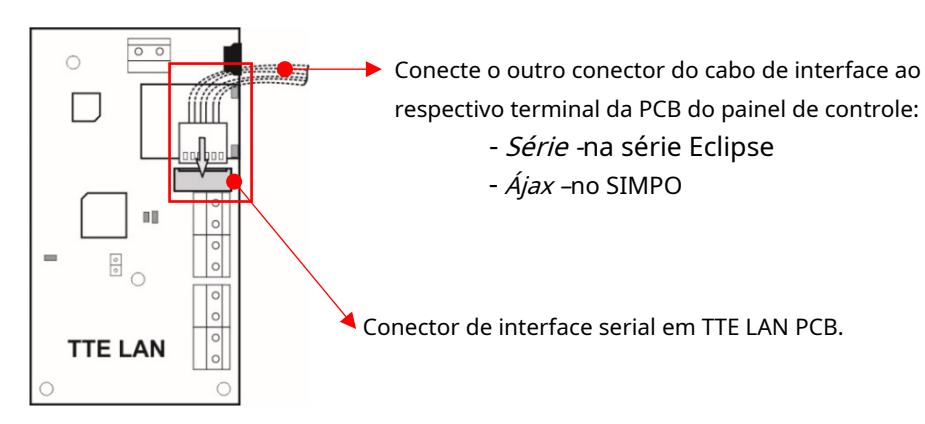

O TTE LAN é montado na caixa de instalação do painel e é ligado diretamente do painel de controle através da interface serial. A conexão serial entre o módulo e o painel de controle é feita com um cabo plano flexível de 300mm de comprimento, incluso no equipamento fornecido. Conecte o cabo ao terminal de interface de 6 pinos na PCB do painel de controle.

# <span id="page-8-2"></span>**2.1.1 Conexão aos Painéis de Controle da Série Eclipse**

Há um espaço extra livre para instalação de módulos de comunicação e expansores na caixa de instalação da série Eclipse.

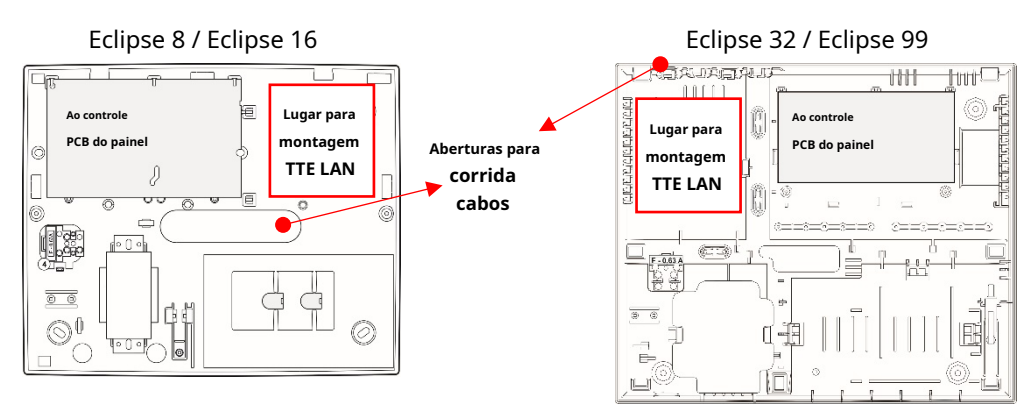

# **Diagramas de conexão do Eclipse**

<span id="page-8-3"></span>O cabo de interface serial está conectado ao Conector serialna PCB do painel Eclipse.

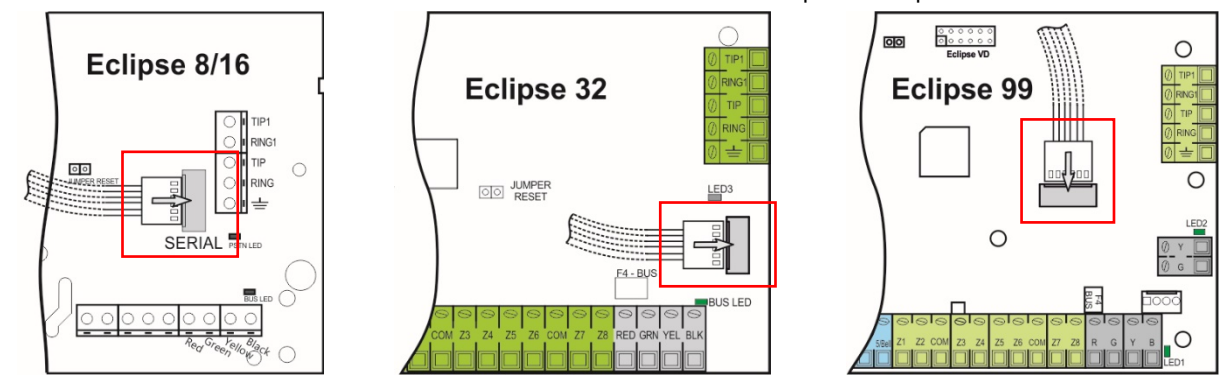

#### <span id="page-9-0"></span>**2.1.2 Conexão ao Painel de Controle de Alarme de Incêndio SIMPO**

Existe um espaço livre extra para instalação do módulo de comunicação na caixa de instalação do painel de alarme de incêndio SIMPO.

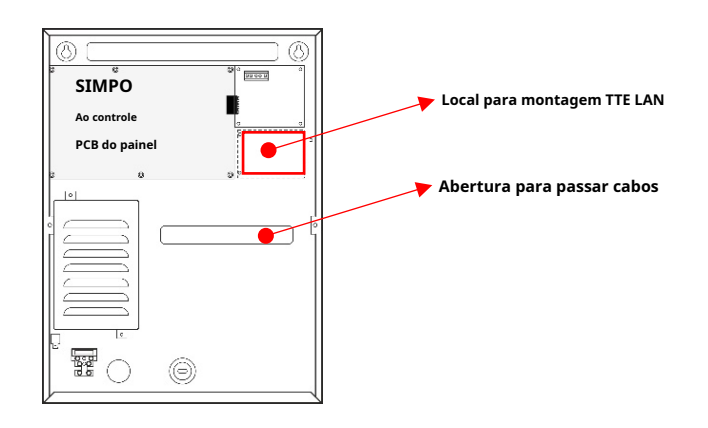

# **Diagrama de Conexão SIMPO**

<span id="page-9-1"></span>O cabo de interface serial está conectado aoConector AJAXno PCB do painel SIMPO.

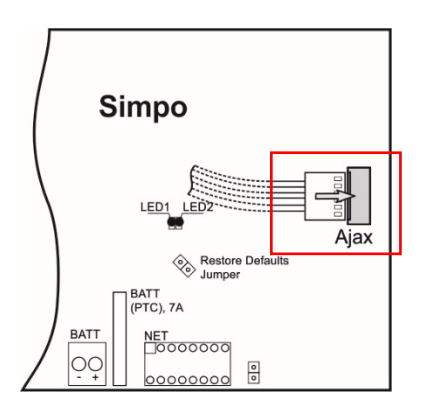

# <span id="page-9-2"></span>**2.2 Conexão com painéis de controle de terceiros**

Os terminais de entrada/saída programáveis do módulo são usados para conexão com painéis de controle de terceiros. O módulo pode ser ligado a partir do +/-Saída AUX(necessário 9-30VDC) do painel de controle para+Terminais V e -Vcomo observar a polaridade.

No exemplo de conexão apresentado, o terminal I/O1 do módulo é programado como saída, e I/O2 e I/O3 são programados como entradas via software ProsTE - ver item3.3 Me[nu de Entradas/Saídas .](#page-15-0)

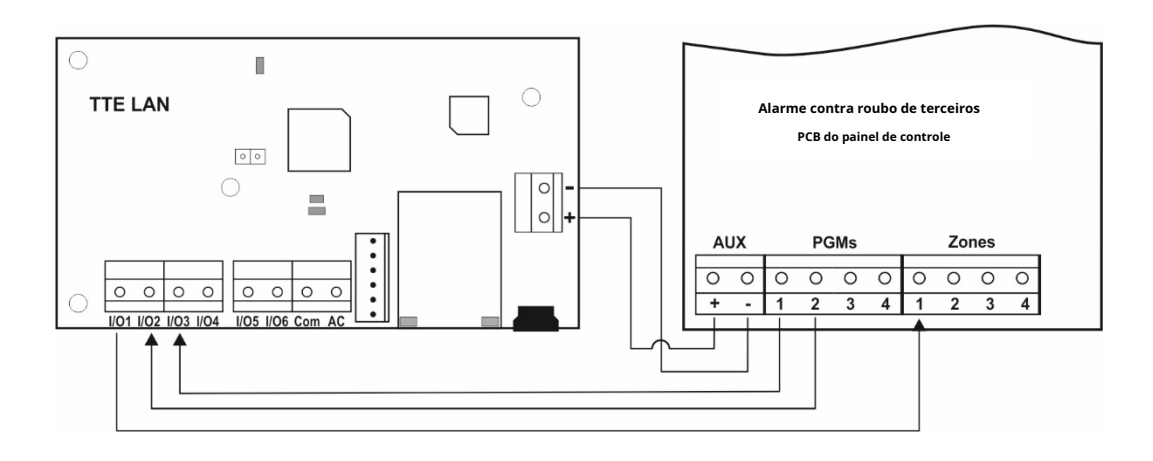

# <span id="page-10-0"></span>**2.3 Entradas/Saídas Programáveis**

O TTE LAN possui 6 terminais que podem ser programados como entrada ou saída de acordo com a aplicação atual. A entrada/saída é programada com o software ProsTE. É adequado para a realização de automação residencial.

# <span id="page-10-1"></span>**Diagrama de conexão para a estrutura interna da saída programável**

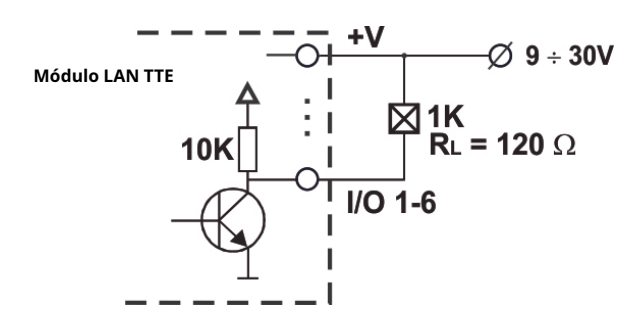

**Atenção:**

**Todas as conexões elétricas devem ser feitas SOMENTE quando as fontes de alimentação principal e de backup do módulo estiverem desligadas!**

# <span id="page-10-2"></span>**2.4 Etapas básicas de instalação**

1. Desligue a fonte de alimentação principal e de backup do painel de controle.

2. Coloque o módulo conforme mostrado acima e fixe-o no lugar usando os parafusos do kit de peças sobressalentes fornecido para instalação.

3. Passe o cabo Ethernet CAT-5 para conexão LAN através de qualquer abertura de cabo adequada da caixa e conecte-o ao conector LAN do módulo.

4. Conecte o módulo ao painel com o cabo de interface plana serial conforme mostrado nos diagramas de conexão.

5. Ligue a fonte de alimentação principal e de backup do painel.

6. Aguarde até que o módulo TTE LAN entre no modo de operação normal - o*LED de status*do módulo está piscando em verde (no caso de conexão serial). O tempo para a inicialização inicial é de até 90 segundos.

7. Defina os parâmetros do módulo ТТЕ LAN usando o software de programação ProsTE - veja

também o item3. Programação com ProsTE.

# <span id="page-10-3"></span>**2.5 Indicação do LED do Módulo LAN TTE**

A indicação LED do módulo de comunicação TTE LAN tem o seguinte significado durante a operação com painéis de controle de alarme de roubo e incêndio.

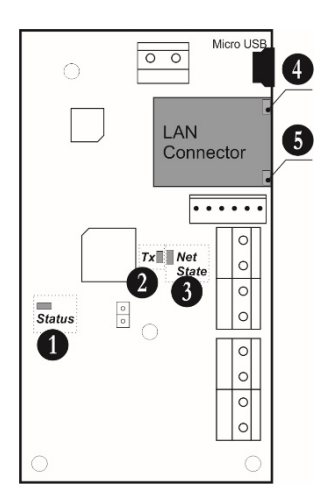

1.Status-LED para status da conexão com o painel.

2.Tx (Transmissão)-LED para transmissão de indicação de evento. 3.Estado líquido-LED para o estado da conexão com o AJAX SP Pro

Server.

4. LED Ação da LAN (verde).

5. Link LAN LED (amarelo).

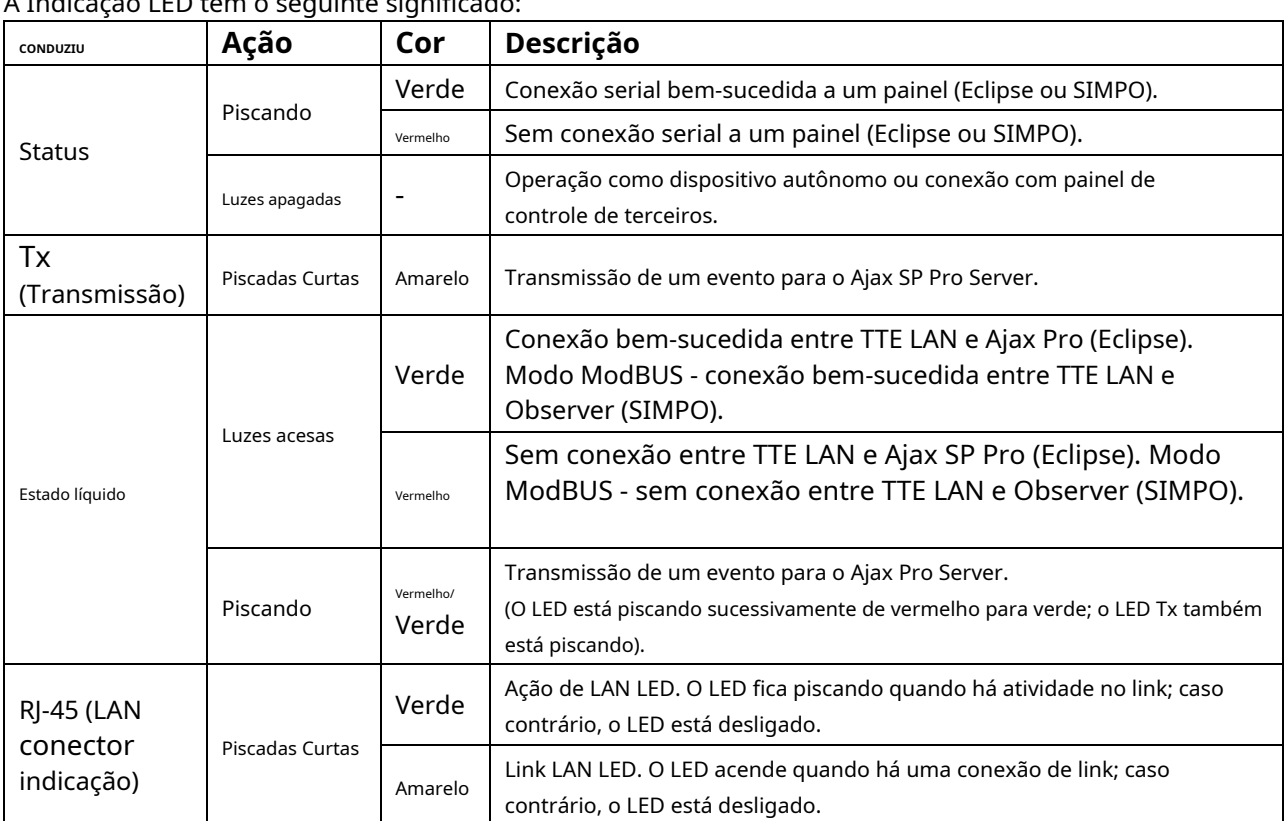

A Indicação LED tem o seguinte significado:

#### <span id="page-11-0"></span>**2.6 Restaurar as configurações de fábrica**

Esta função é para restaurar os parâmetros padrão do módulo definido pelo fabricante.

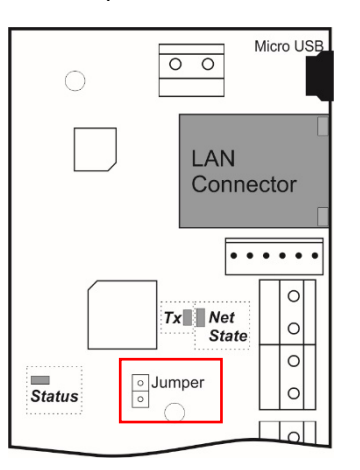

O Jumper de Reinicialização está situado no lado direito doLED de statusindicador. Para realizar a restauração das configurações de fábrica:

1. Desligue a alimentação do módulo: desligue o cabo de interface serial do painel; ou desligue a alimentação externa aplicada aos terminais +V e -V do módulo. 2. Coloque um jumper Redefinir jumperterminais.

3. Ligue a alimentação: ligue o cabo de interface serial ao painel; ou ligue a fonte de alimentação externa.

4. Aguarde 10 segundos e remova o Redefinir jumper.

- 5. Aguarde oLED de statuspara começar a piscar em verde.
- 6. Programe o módulo com o software ProsTE de acordo com a aplicação.

# <span id="page-12-0"></span>**3. PROGRAMAÇÃO COM ProsTE**

ProsTE é um software especializado para programação de painéis e módulos produzidos pela Teletek Electronics JSC. O instalador pode ler rapidamente a configuração atual, definir novos parâmetros e escrevê-los de volta no painel ou módulo.

**Atenção:**Sempre use a versão mais recente do software ProsTE baixado de www.teletek[electronics.com](http://www.teletek-electronics.com/) ou peça mais informações e detalhes ao seu distribuidor local.

Para conectar a TTE LAN a um computador ou laptop local para programação, use um cabo de dados USB-Micro USB padrão.

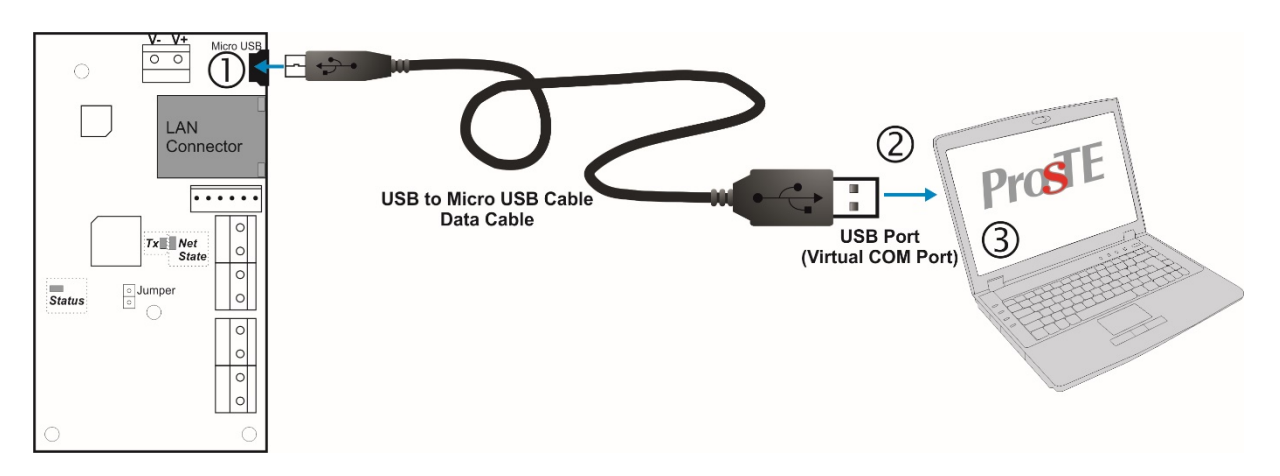

**Observação:**O módulo TTE LAN deve ser energizado durante a programação! Depois de conectar ao computador, você pode ser solicitado a esperar até que o sistema esteja instalando alguns drivers USB.

# <span id="page-12-1"></span>**3.1 Lendo uma configuração**

Execute o software ProsTE e escolha em sequência usando o botão direito do mouse:Sistema – Adicionar – TTE LAN.

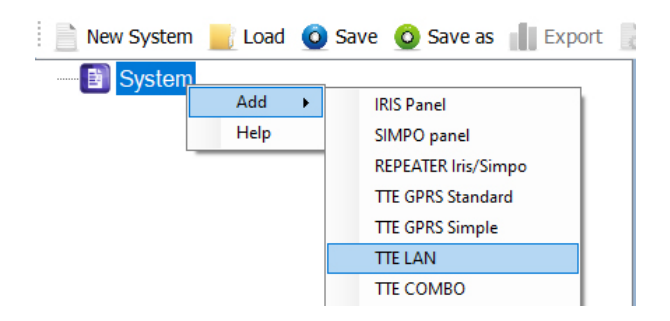

Os menus TTE LAN são carregados no lado esquerdo como uma estrutura em árvore. Selecione o módulo e com o botão direito do mouse escolha novamente na sequência: TTE LAN - Leia.

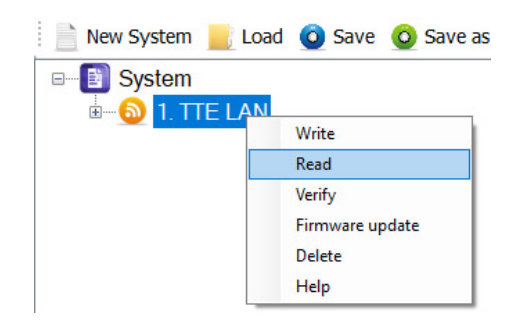

**Ler**é um comando para baixar os parâmetros e configurações do módulo atual no software ProsTE. Uma nova janela com opções paraLeituraestá aberto:

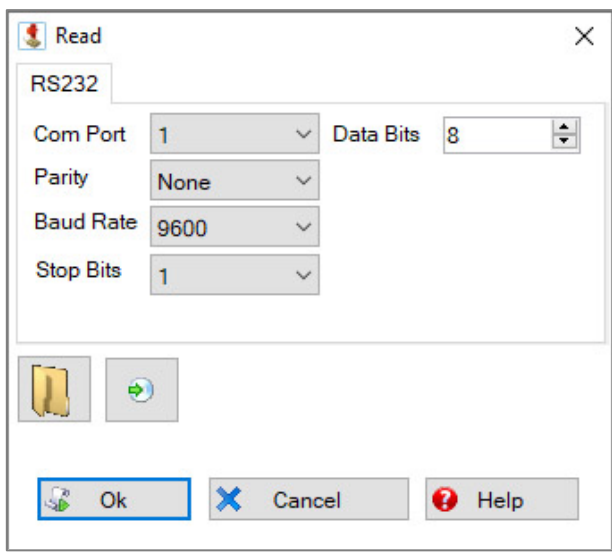

DentroPorta de comunicaçãocampo, selecione o número deporta USBao qual o módulo está fisicamente conectado. Pressione o botão OK para continuar. Em seguida, você deve inserir umCódigo de ID do PC – "1234" por padrão.

Se o download for bem sucedido uma mensagem "Download do hardware concluído com sucesso!" aparecerá na tela.

#### <span id="page-13-0"></span>**3.2 Menu de Configurações Gerais**

Clique no ícone "+" na frente deMódulo TTE LANpara expandir os menus de programação. Selecionar Configurações Geraiscardápio. As configurações possíveis são exibidas no lado direito da tela:

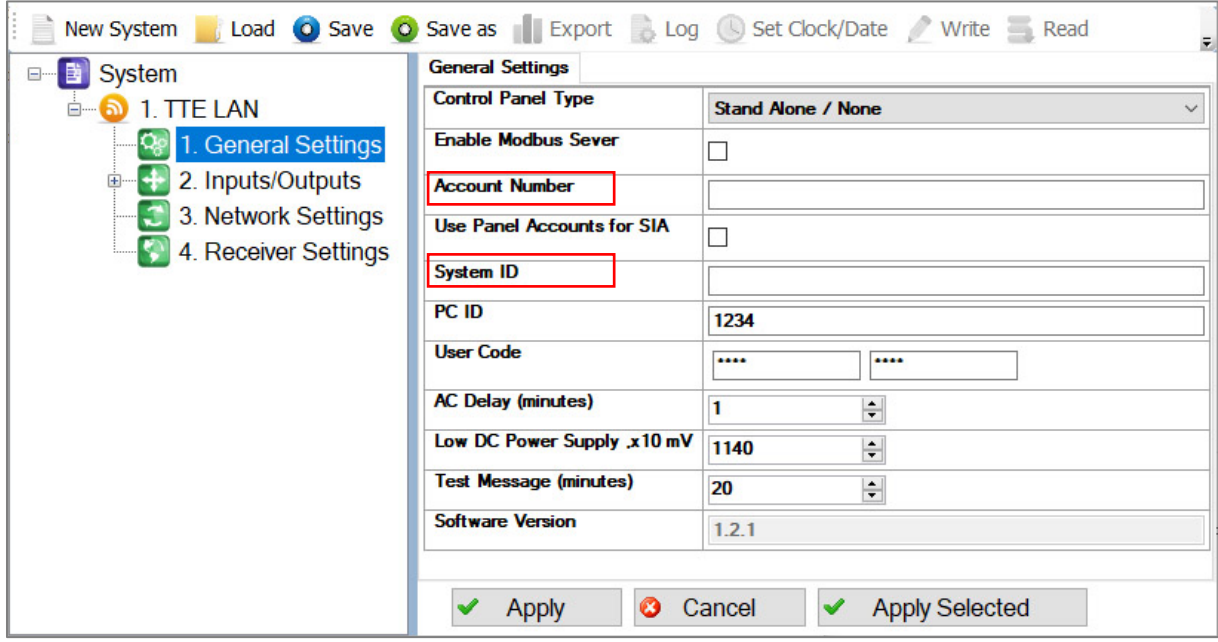

**Nota importante.**De acordo com a forma de monitoramento utilizada, existem duas abordagens gerais para a programação do**Número da conta**e**Campos de ID do sistema.**

**- Para estações de monitoramento.**Insira nos campos as informações específicas do site de acordo com o software utilizado para monitoramento. Veja a descrição dos campos abaixo.

**- Para AJAX SP Pro Server.**Deixe vazio. Os campos serão preenchidos automaticamente após o registro do painel Eclipse com o módulo TTE LAN, ou TTE LAN autônomo, para uma conta de usuário no AJAX WEB.

# **Descrição dos campos**

- **"Tipo de painel de controle"**–Escolha na lista suspensa o tipo de painel ao qual o módulo está conectado fisicamente:
	- o "Sozinho/Nenhum" –Defina esta opção se o TTE LAN for usado como dispositivo autônomo ou estiver conectado ao painel de controle de terceiros.
	- "CA62" -Defina esta opção se o TTE LAN estiver conectado\* ao painel de controle CA62. "Eclipse" o
	- O Configure esta opção se o TTE LAN estiver conectado\* ao painel de controle da série Eclipse.

**Observação:**Para poder ver as notificações e mensagens do módulo TTE LAN, você também deve programar nos menus de engenharia do painel de controle o tipo dos canais de relatório.**Vá para o menu de texto "8. COMUNICAÇÃO - 1. COMUNICAÇÃO DIGITAL – 1. OPÇÕES" e defina "AJAX REP. opção PRINCIPAL"**, o que significa que o painel reportará os eventos primeiro através do canal LAN (se você usar os menus de programação de endereços, vá para o endereço 6000 e habilite a opção 8).

- O "Painel de Incêndio" -Defina esta opção se o TTE LAN estiver conectado\* ao painel de controle de alarme de incêndio SIMPO.
- o "Auto"-Defina esta opção para reconhecimento automático do painel conectado. \* Conexão de interface serial.
- **"Ativar servidor Modbus"**–Esta opção habilita a comunicação via protocolo MODBUS TCP/IP. É utilizado apenas em caso de ligação ao painel de alarme de incêndio SIMPO.
- **"Número da conta"**-Este é o número do site protegido (até 6 dígitos), onde o sistema (Eclipse/CA62 + TTE LAN, ou TTE LAN autônomo) está instalado.
- **"Use contas de painel para SIA"**(disponível no ProsTE versão 5.3.16 e superior) -Esta opção é usada apenas para estações de monitoramento. Marque a caixa de seleção para habilitar o recebimento do número da conta do painel no software de monitoramento usando mensagens do protocolo IP SIA-DC09.
- **"Identificação do sistema"**–Este é um nome único para identificação (até 15 símbolos dígitos, letras e caracteres especiais), entre módulo e usuário no software de monitoramento.
- **"ID do computador"**–Código de acesso do usuário para leitura/gravação de parâmetros no módulo via ProsTE; Código de acesso do usuário para acesso ao módulo via interface AJAX WEB; Número de identificação do módulo. Este código PC ID é especial e no caso de conexão serial com painéis Eclipse/ CA62 deve ser o mesmo que um programado no painel de controle:

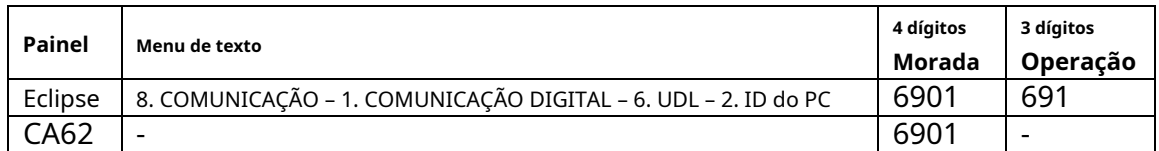

**Importante: O número padrão definido pelo fabricante é 1234 para o módulo TTE LAN e o painel de controle Eclipse. Se você precisar alterar o código de ID do PC para o módulo TTE LAN, deverá definir o mesmo número no respectivo endereço do painel.**

- **"Código de usuário"**–Segurança especial Código de acesso do usuário para gravação de parâmetros no módulo. O código padrão é 0000. Para alterá-lo, você deve inserir o novo código de 4 dígitos no primeiro campo e confirmá-lo no segundo. Caso o TTE LAN seja usado como dispositivo autônomo, este código também é usado ao conectar-se ao aplicativo AJAX WEB e MobileTTE.
- **"Atraso AC (minutos)"**–Essa configuração é importante ao usar o módulo apenas como dispositivo autônomo. Digite um número (0-255), para definir um atraso de tempo para "AC Perdido"notificação – envio de uma mensagem de texto via Mobile TTE – para perda de alimentação de rede. Por padrão, o atraso de 1 minuto é definido. Se for definido "0" – a sinalização será imediata.
- **"Fonte de alimentação CC baixa .x10mV"**–Essa configuração é importante ao usar o módulo apenas como dispositivo autônomo. Insira um número (500-3000), que é o limite de alimentação do módulo medido em mV. Quando a fonte de alimentação cai abaixo deste valor, uma mensagem

é enviado para a estação de monitoramento. Exemplo: Se você deseja que o módulo envie mensagem quando o limite cair abaixo de 11,5mV, digite 1150 no campo.

- **"Mensagem de teste (minutos)"**–Insira um tempo em minutos (de 0 a 10080) para um período de tempo para envio de mensagem de teste do módulo para uma estação de monitoramento. Você pode desabilitar o envio de mensagens de teste com a configuração "0" no campo. Exemplo: Para enviar uma mensagem de teste a cada hora, digite 60; para enviar uma mensagem de teste a cada 24 horas – digite 1440, etc.
- **"Versão do software"**–A revisão de software atual do módulo TTE LAN. O campo não está acessível para alteração.

Confirme com"Aplicar"botão.

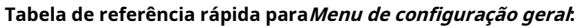

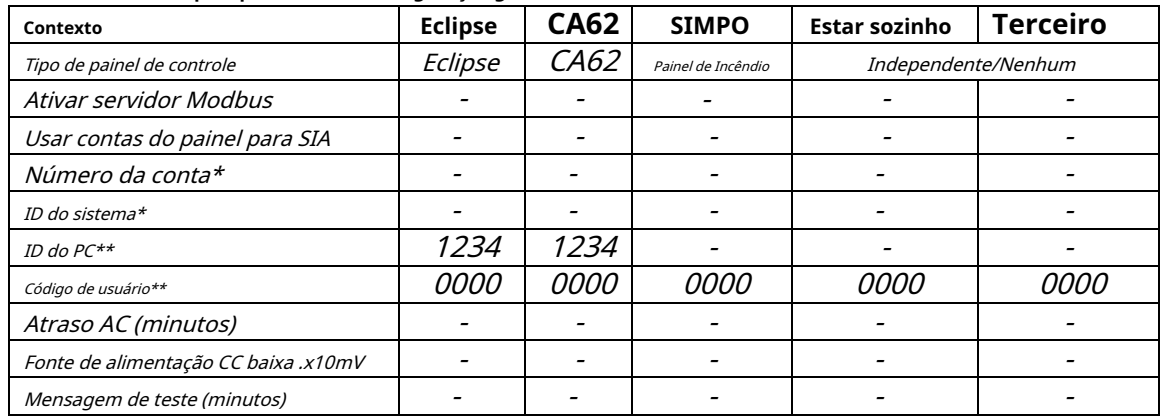

\* Configuração automática do AJAX WEB após o registro do painel/módulo em uma conta de usuário.

\* \* Valor padrão.

# <span id="page-15-0"></span>**3.3 Menu de Entradas/Saídas**

Dentro Entradas saídasmenu, o usuário pode definir o tipo de terminais programáveis do módulo TTE LAN. Cada terminal pode ser programado como Entrada ou Saída em um submenu separado. O submenu "1. Entrada/Saída" corresponde ao terminal "Em 1"do módulo, "2.Entrada/Saída" -para terminal "Em 2", e assim por diante. Por padrão, todos os terminais programáveis estão habilitados para operação como Entradas.

Selecione o menu principal *Entradas saídas.*As configurações possíveis são exibidas no lado direito da tela:

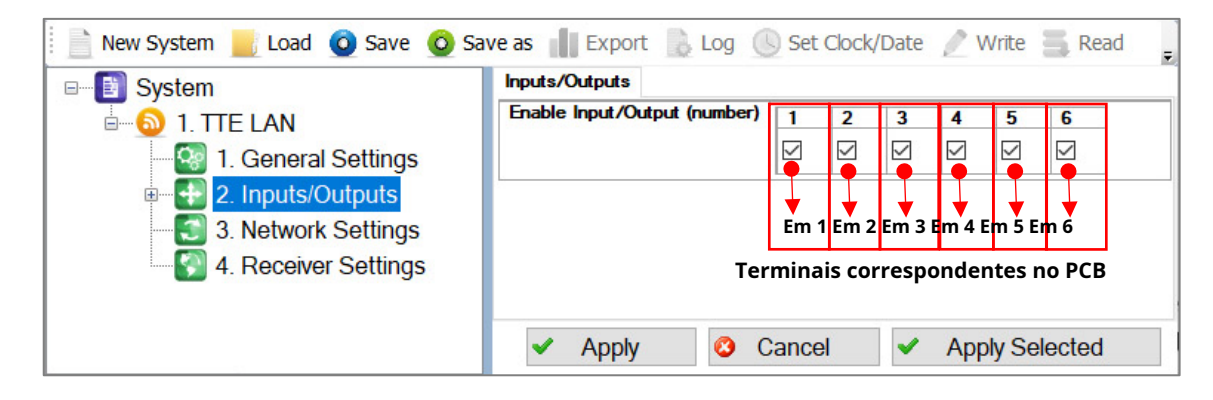

Para desabilitar um terminal, desmarque a caixa de seleção abaixo dele. Cada número corresponde a um terminal exato no TTE LAN PCB.

Confirme com"Aplicar"botão.

#### <span id="page-16-0"></span>**3.3.1 Configurando as opções para entradas**

A configuração de um terminal para operação como Entrada, oferece a oportunidade para o usuário receber notificações (via MobileTTE), quando a entrada é ativada. É adequado também para a estação de monitoramento receber as mensagens de eventos como códigos SIA.

Para visualizar os submenus das configurações dos terminais, clique duas vezes no "Entradas/Saídas" menuou expanda-o clicando no ícone "+" na frente dele. A mesma programação é aplicada a todos os terminais. Selecione um número na lista à esquerda. As configurações possíveis são exibidas no lado direito da tela:

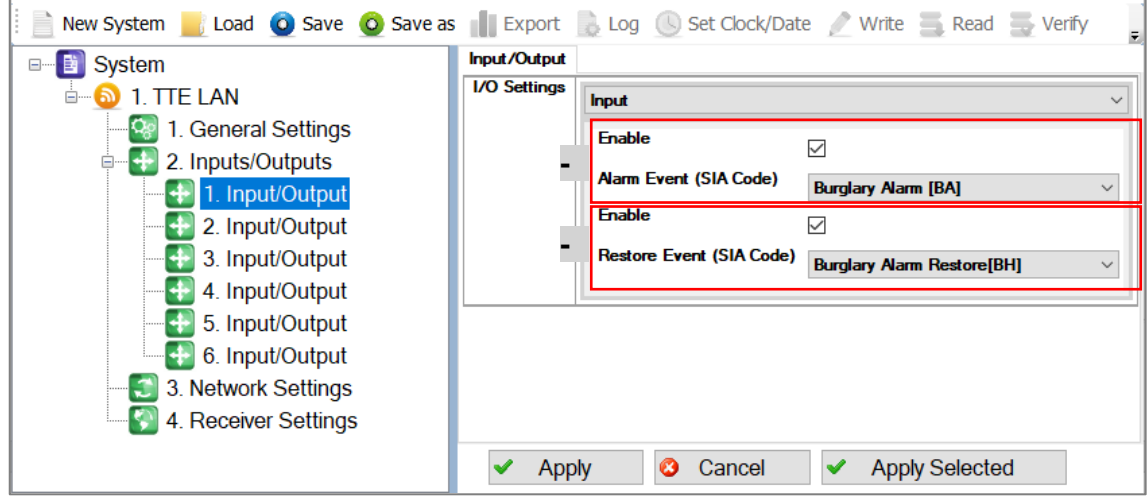

#### **Descrição dos campos**

- **"Configurações de E/S"**–Para configurar o terminal para operação comoEntrada,escolha esta opção na lista suspensa. (Esta opção é definida por padrão pelo fabricante.)
	- A seção abaixo está separada em duas partes:
		- -para definir a mensagem paraEvento de ALARME
		- -para definir a mensagem paraRESTAURAR Evento

A transmissão (envio de notificação) de um evento pode ser habilitada/desabilitada. Para habilitar a notificação quando a entrada for ativada, marque a caixa de seleção. A caixa de seleção desmarcada significa que o envio de notificação está desabilitado (não será transmitido ao usuário/estação de monitoramento).

Por padrão, todas as notificações de mensagens estão habilitadas e as seguintes configurações são préprogramadas pelo fabricante da seguinte forma:

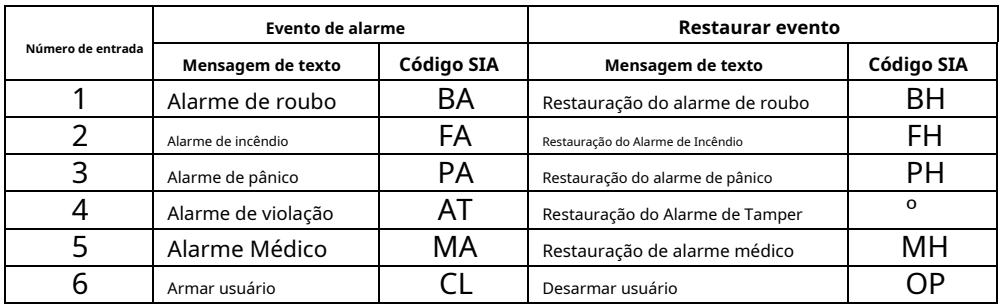

Para alterar a mensagem atualmente selecionada, clique nela para expandir uma lista suspensa com outros eventos, clique na nova para selecioná-la.

Confirme as novas configurações do menu com"botão Aplicar".

Abaixo é apresentada uma lista com todas as mensagens disponíveis para eventos selecionáveis na lista suspensa.

**Observação:**Recomenda-se definir apenas mensagens paraTipo de evento de alarme na seção- e somente mensagens (respectivas correspondentes) paraRestaurar tipo de evento na seção-!

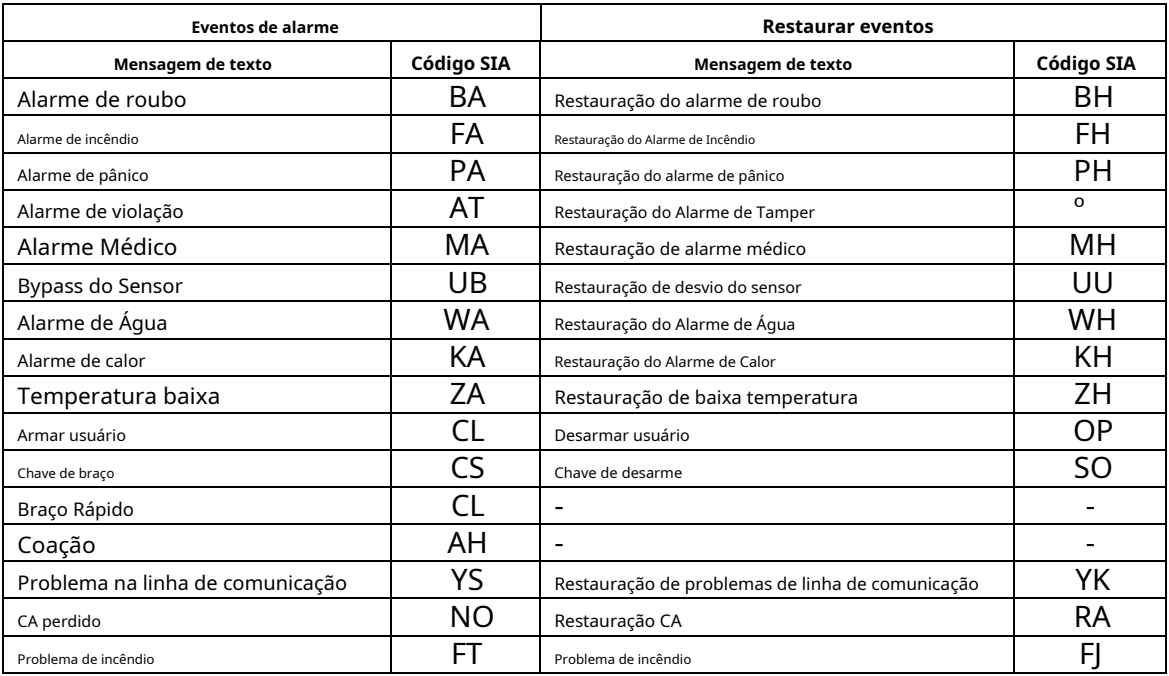

#### **Usando o botão "Aplicar selecionado"**

<span id="page-17-0"></span>Esta é uma opção útil para copiar rapidamente os parâmetros definidos de uma entrada para outra ou mais. Quando as configurações de uma entrada estiverem programadas, pressione o botão "Botão Aplicar Selecionado"na parte inferior da página. Uma nova janela com duas seções para todos os submenus de Entradas/Saídas disponíveis é aberta:

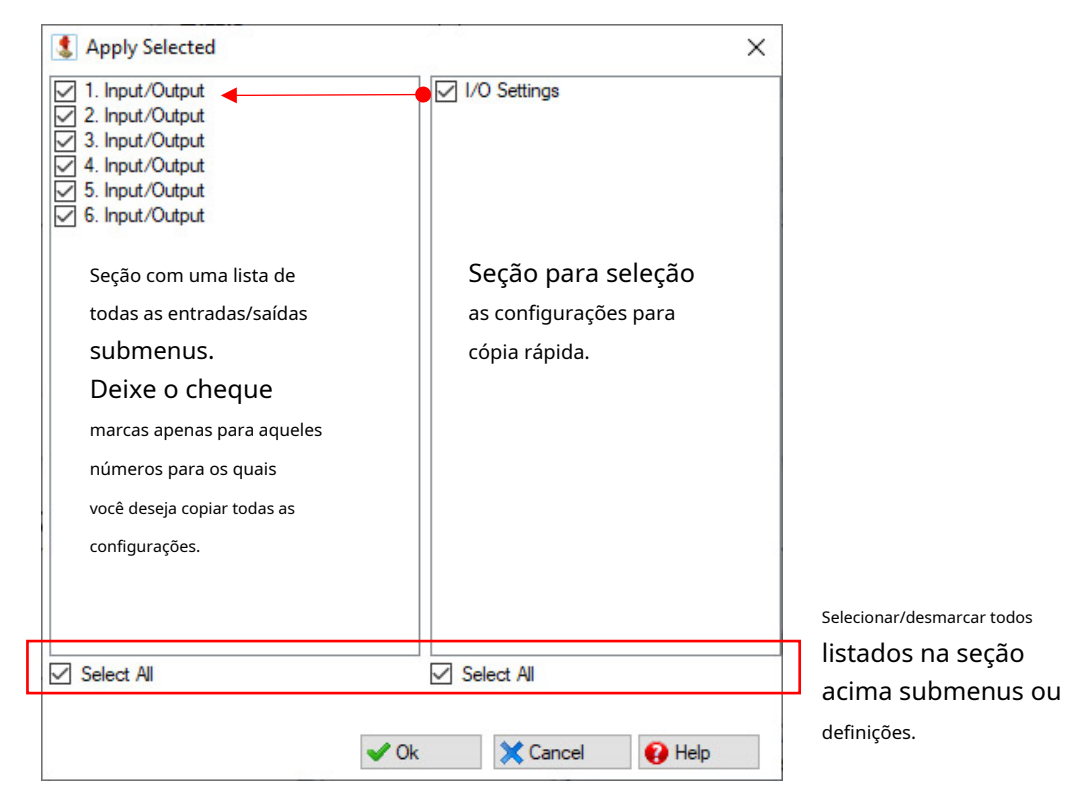

Exemplo. Para copiar todas as configurações da Entrada 1 para as Entradas 2 e 3, selecione-a e pressione o botão "Aplicar Selecionado". Desmarque as caixas de seleção na frente dos números de entrada 4, 5 e 6. Pressione o botão "OK". Ao verificar as configurações dos submenus para 2 e 3, você encontrará as mesmas configurações da Entrada 1, e os submenus 4, 5 e 6 ficam com suas configurações padrão ou atuais sem nenhuma alteração feita.

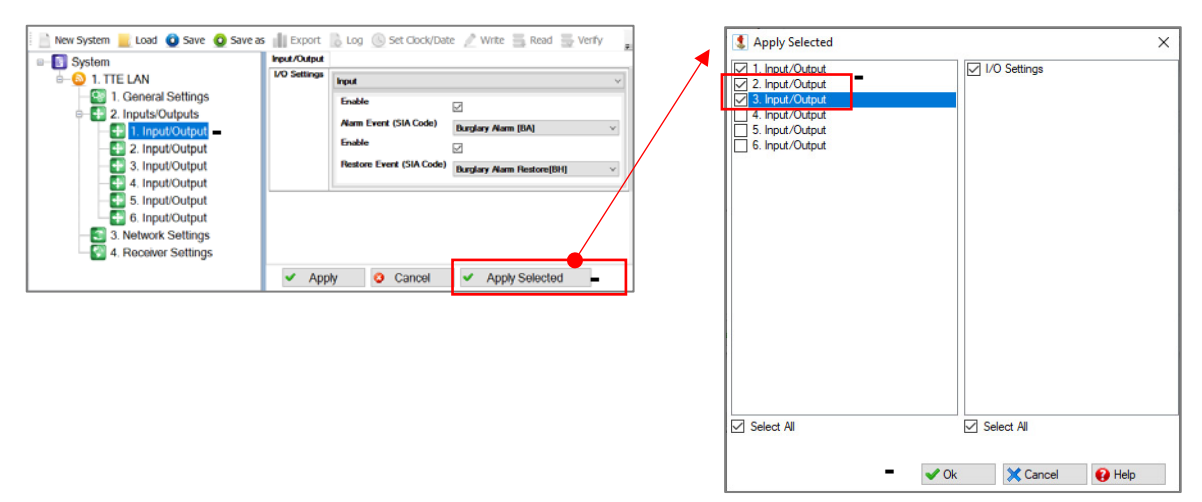

# <span id="page-18-0"></span>**3.3.2 Definindo Saídas**

Caso o módulo TTE LAN seja utilizado para projetos de automação residencial seus terminais devem ser programados como Saídas. As saídas definidas podem ser controladas remotamente (ligadas/desligadas) via [Interface de usuário Ajax WEB](#page-33-0) o[uAplicativo móvel para smartphone TTE .](#page-39-0)

Para definir um terminal como Resultado, selecione o respectivo submenu na estrutura em árvore à esquerda e escolha a opção "Resultado" opção na lista suspensa em "Configurações de E/S' seção.

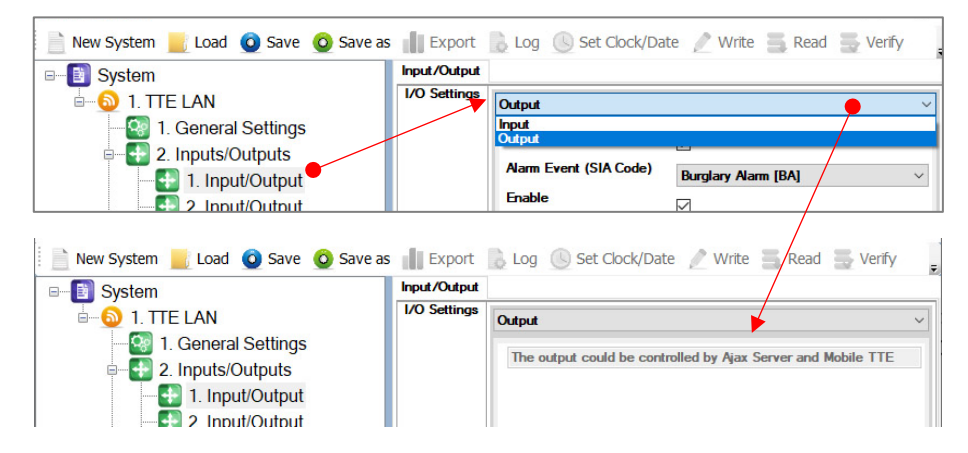

Confirme a configuração com "botão Aplicar". Você também pode usar o "Botão Aplicar Selecionado"se esta configuração tiver que ser aplicada a mais terminais - consulteUsando o botão "Aplicar selecionado" .

#### <span id="page-19-0"></span>**3.4 Menu de Configurações de Rede**

Selecione os Configurações de redecardápio. Você pode escolher entreAutomáticoeManualconfigurações das características da rede.

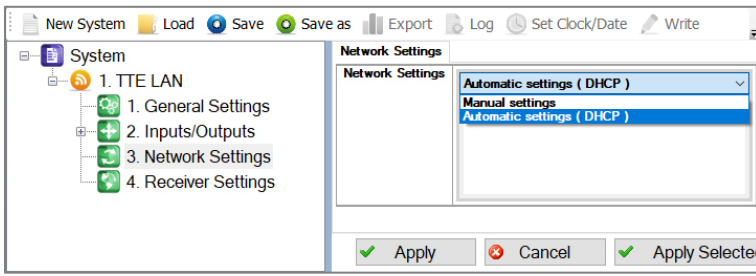

o"Configurações Automáticas (DHCP)" opção é definida por padrão; é recomendado para uma rede usando servidor DHCP. Neste caso, o módulo TTE LAN receberá as configurações de rede diretamente do servidor.

Se você não tiver certeza sobre seu tipo de servidor, escolha a opção "Configurações Manuais"na lista suspensa e insira manualmente os parâmetros da rede – endereço IP, máscara de sub-rede e gateway.

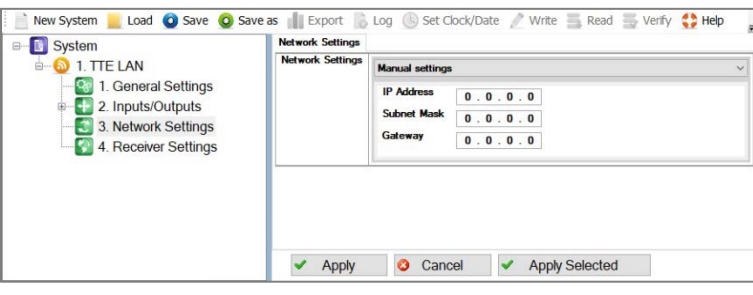

<span id="page-19-1"></span>Confirme com"Aplicar"botão.

#### **3.5 Menu de Configurações do Receptor**

Este é um menu para configurar as opções de conexão com o servidor AJAX SP Pro. Existem duas seções: para Receptor principale paraReceptor de backup.

**Nota importante.**Existem duas abordagens gerais para a programação doConfigurações do Receptor Principal Campos**.**

**- Para estações de monitoramento.**Insira nos campos as informações específicas do receptor principal de acordo com o equipamento e rede utilizados. Veja a descrição dos campos abaixo.

**- Para AJAX SP Pro Server.**Deixe as configurações padrão. Os campos paraReceptor principalserá preenchido automaticamente após o registro do painel Eclipse com o módulo TTE LAN, ou um TTE LAN autônomo, para uma conta de usuário no AJAX WEB.

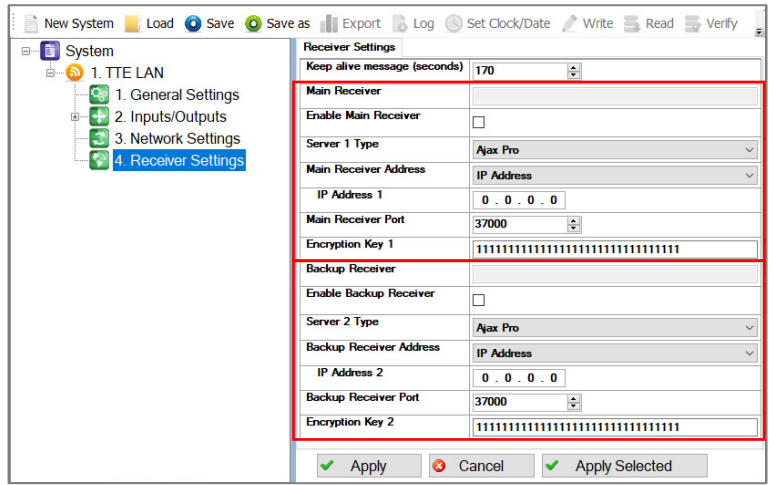

**Observação:**As configurações para oReceptor de backupdeve ser configurado manualmente apenas no caso de usar um segundo servidor de backup para monitoramento.

#### **Aqui está uma breve descrição dos campos**

- **"Mensagem Keep Alive (segundos)"**–Este é um período de tempo, no qual o módulo TTE LAN envia seu status para o servidor AJAX SP Pro para manter a comunicação ativa. O período padrão definido entre duas mensagens é de 170 segundos, mas pode ser alterado de acordo com os requisitos do sistema – de 20 a 200 segundos.
- **"Seção do Receptor Principal"**–Estas são as configurações do Main Receiver Server para monitoramento.
	- o **"Ativar Receptor Principal"**–Habilitando a comunicação com o servidor do Receptor Principal para monitoramento.
	- **"Tipo de Servidor 1"**–O tipo do servidor para monitoramento:AJAX SP ProouReceptor SIA09\*. o
	- O *"Endereço do Receptor Principal"*–O tipo de endereço do servidor Receptor Principal para monitoramento.
	- **"Endereço IP 1"**–O endereço IP do servidor Receptor Principal para monitoramento. **"Porta**  o
	- **Receptora Principal"**–A porta do servidor Receptor Principal para monitoramento. **"Chave de**  o
	- O *criptografia 1"*–Uma chave criptografada de segurança especial para a conexão. A chave tem 32 símbolos e deve ser definida como a mesma na LAN TTE e no servidor para monitoramento para operação adequada.

\* Para Receptor SIA09 as configurações devem ser definidas manualmente. Não há opção para configurações automáticas.

• **"Seção do Receptor de Backup"**–Estas são as configurações do Servidor Receptor de Backup para monitoramento em caso de falha do Receptor Principal. As configurações nesta seção têm a mesma descrição que as do Receptor Principal.

#### <span id="page-20-0"></span>**3.6 Salvando um arquivo TDF**

Ao concluir a configuração de todos os parâmetros do TTE LAN, você deve salvar a configuração do módulo como arquivo TDF. TDF (Teletek Data File) é um formato de arquivo para o software ProsTE.

Para salvar a configuração atual do módulo aberto, pressione o botão "Salvar como"botão na barra de fita ProsTE e navegue em um local em seu computador local.**Recomenda-se em um arquivo TDF salvar apenas uma configuração do módulo TTE LAN.**

#### <span id="page-20-1"></span>**3.7 Escrevendo uma configuração**

Para carregar as configurações do ProsTE para o módulo TTE LAN, você deve Escrevapara o módulo atualmente conectado. Selecionar Menu principal TTE LANe escolha em sequência usando o botão direito do mouse: TTE LAN – Escrever.

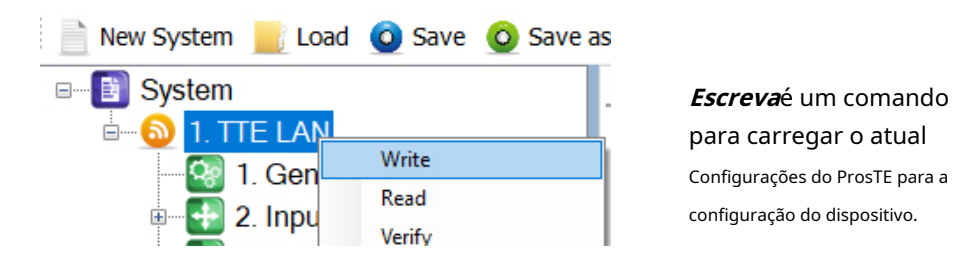

NoEscrevaselecione o número da porta USB à qual você está fisicamente conectado e pressione OK botão. O software solicitará uma senha de usuário e um código de ID do PC. Os códigos padrão para TTE LAN são:

- Código do usuário: 0000

- ID do computador: 1234

**Observação:**O "Código do usuário" e o "ID do PC" são definidos no Menu de Configuraç[ões Gerais -3.2 Menu de](#page-13-0)  Configurações Gerais . Uma mensagem do sistema informará se a escrita da nova configuração no módulo TTE LAN foi bem sucedida.

# <span id="page-21-0"></span>**4. Interface de usuário AJAX WEB**

A AJAX WEB User Interface é um serviço web para monitoramento de painéis de alarme de roubo e módulos de comunicação produzidos pela Teletek Electronics JSC. Ele é configurado como um aplicativo da web (página da web) durante a instalação do AJAX SP Pro Cloud Server.

Pergunte ao seu provedor de segurança, à empresa de monitoramento ou ao seu distribuidor local, se e como você pode acessar a Interface de Usuário AJAX WEB. Você também pode visitar[www.teletek-ajax.com](http://www.teletek-ajax.com/) para revisão e teste\*. \* **Observação:**Todos os exemplos e telas visualizados abaixo são baseados neste aplicativo da web.

# <span id="page-21-1"></span>**4.1 Criando uma conta**

Para poder controlar seu sistema de alarme contra roubo Eclipse através do módulo de comunicação TTE LAN, primeiro você deve ter uma conta de usuário registrada na interface de usuário AJAX WEB (doravante denominada AJAX WEB).

Na página inicial do AJAX WEB, o Usuário deve fazer o login com seuNome de usuárioeSenhaou para criar uma nova conta:

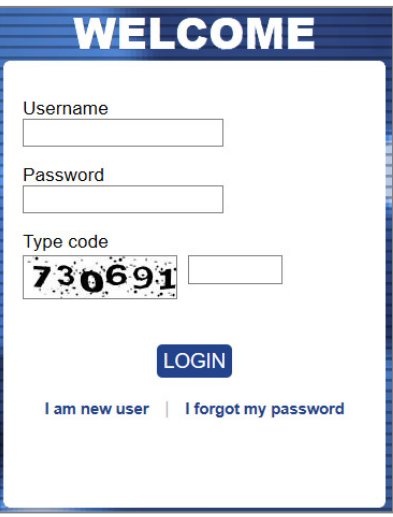

Para criar uma nova conta, clique em "Sou novo usuário" e preencha o formulário de inscrição:

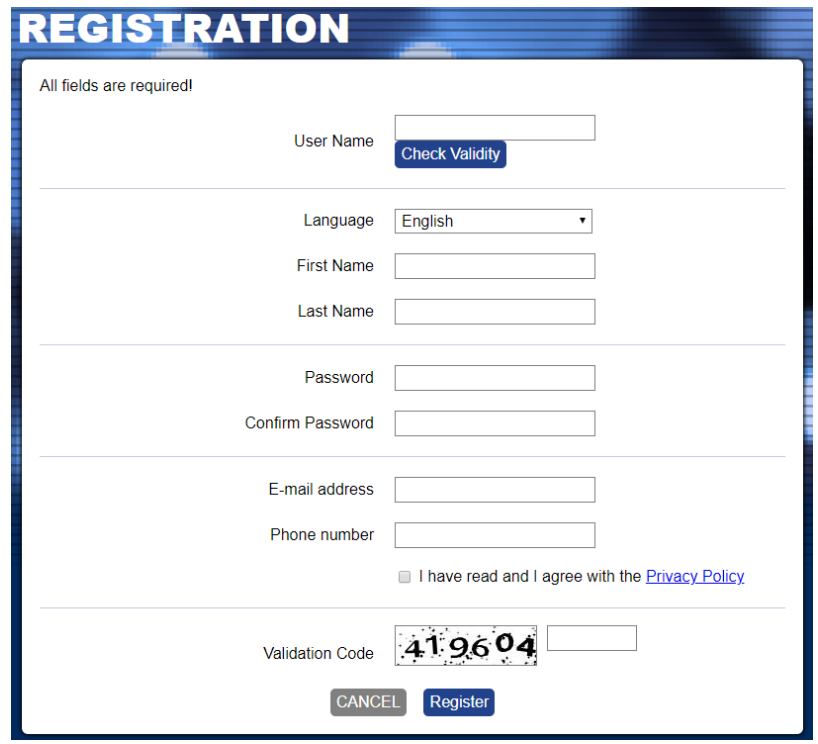

**Atenção:**É importante informar um endereço de e-mail válido, para poder completar o cadastro e receber futuramente as informações dos sistemas cadastrados em sua conta no AJAX WEB.

Ao preencher o formulário, pressione o botão Registrobotão. Você retornará à página inicial principal com a seguinte mensagem informativa:

> Thank you very much! You will receive an e-mail. In order to complete the registration - please, click on the confirmation link.

Vá para sua caixa de e-mail pessoal e confirme o link recebido. A página inicial do AJAX WEB é carregada automaticamente e, em caso de registro bem-sucedido, você verá a seguinte mensagem de confirmação na seção de login:

The autoregistration is successful.

Então você pode fazer login no AJAX WEB.

**Observação:**Caso receba uma mensagem de incompatibilidade do navegador, deverá proceder ao registo premindo a opção "Ignorar e guardar esta decisão". Em seguida, retorne à sua caixa de e-mail e confirme o link recebido novamente.

# <span id="page-22-0"></span>**4.2 Adicionando um Sistema à Conta**

Após o login, uma lista do sistema para a conta de usuário é exibida. Você verá seus nomes e sobrenomes no formulário de registro no canto superior direito da tela. Ao lado está o menu para editar seus dados pessoais.

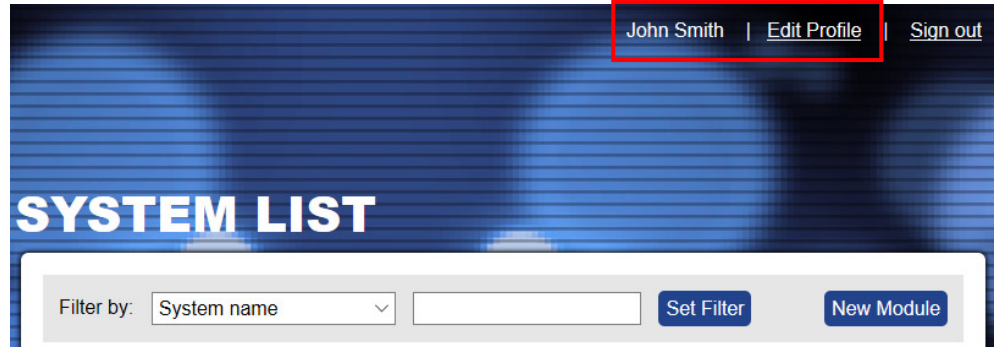

Para os novos Usuários cadastrados, oLista do sistemaestará vazio no início. Para adicionar um sistema de monitoramento, pressione Novo módulobotão à direita.

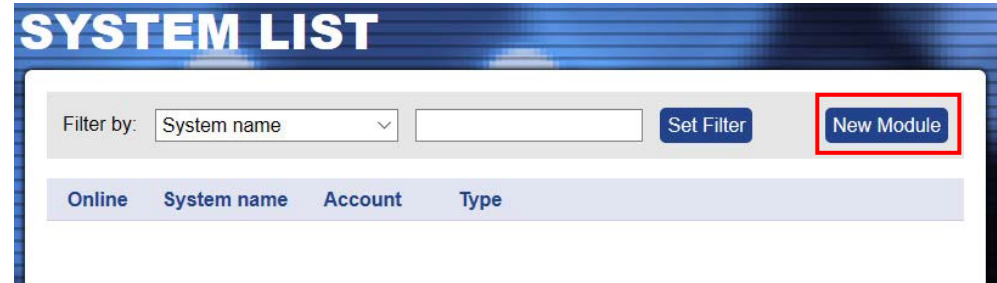

Uma nova janela "Cadastro de Novo Módulo"com informações adicionais para descrever o sistema de segurança é aberto.

**No caso de conexão serial entrePainel Eclipse e módulo TTE LAN**você tem que fazer as seguintes configurações:

- **"Nome do sistema"**–Insira um nome que descreva o site protegido. O nome pode ser editado ou alterado posteriormente.
- **"Painel"**–Selecionar**Eclipse**digite na lista suspensa.
- **"Tipo de conexão"**–Selecionar**LAN**digite na lista suspensa.

- **"Anexar arquivo TDF"**–Clique emNavegare selecione o arquivo TDF salvo preliminar da configuração do módulo TTE LAN.

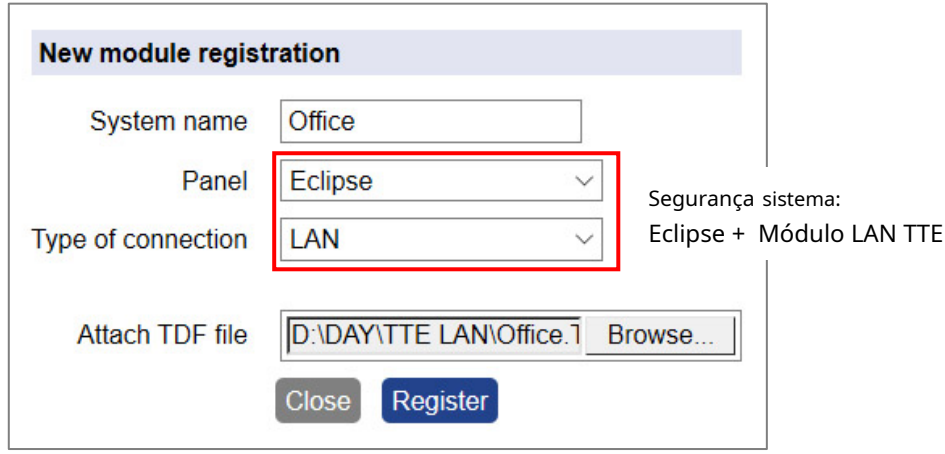

Confirme comRegistrobotão.

**Em caso de usoMódulo TTE LAN como um dispositivo autônomo ou conectado a um painel de terceiros**você tem que fazer as seguintes configurações:

- **"Nome do sistema"**–Insira um nome para o site protegido. O nome pode ser editado ou alterado posteriormente.

- **"Painel"**–Selecionar**Estar sozinho**digite na lista suspensa.

- **"Tipo de conexão"**–Selecionar**LAN**digite na lista suspensa.

- **"Anexar arquivo TDF"**–Clique emNavegare selecione o arquivo TDF salvo preliminar da configuração do módulo TTE LAN.

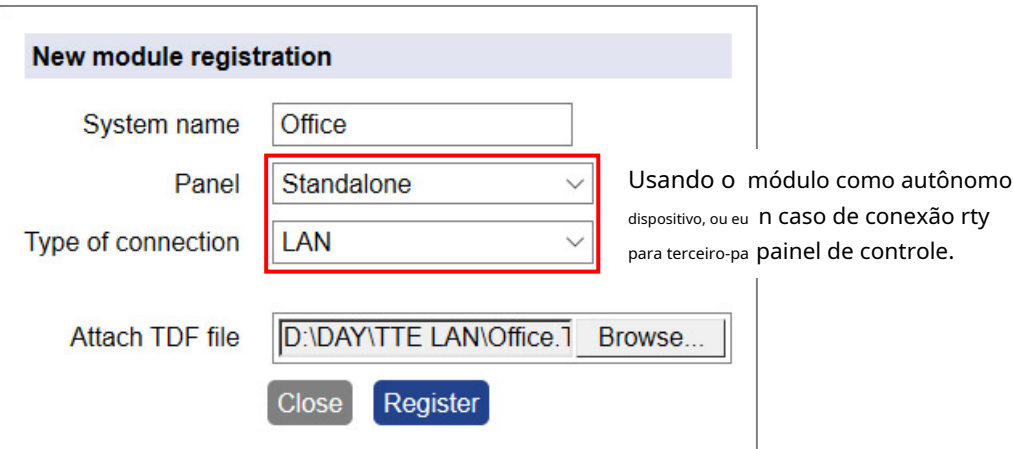

Confirme com Registrobotão.

Em uma nova janela são apresentadas informações resumidas sobre o registro do novo sistema:

<span id="page-24-0"></span>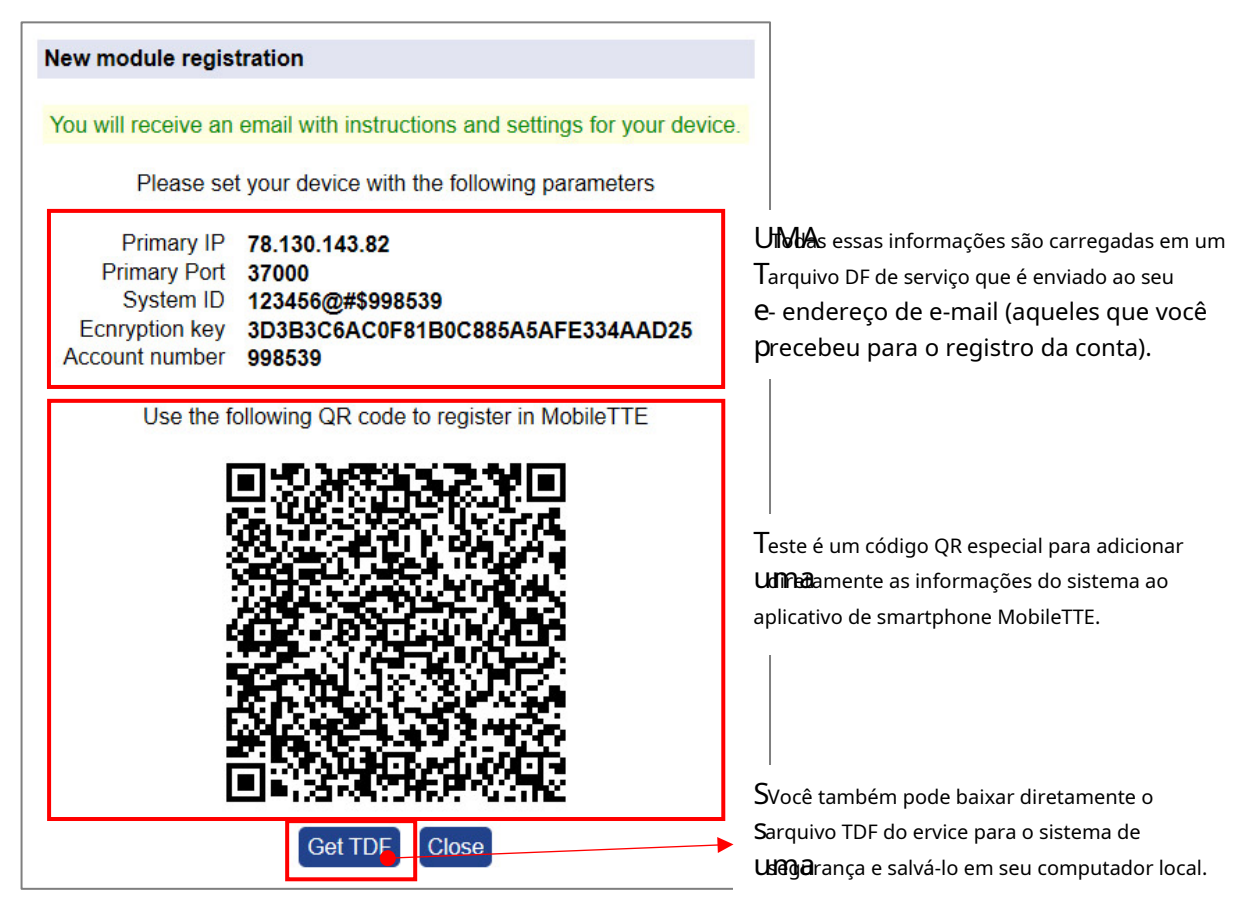

Imprensa "Obter TDF"botão e baixe o arquivo TDF do serviço contendo as informações pré-programadas para o módulo e os parâmetros definidos automaticamente para a conexão com o servidor AJAX SP Pro (no ProsTE" Menu Configurações d[o Receptor"](#page-19-1)).

Imprensa Pertobotão para sair do Cadastro de novo módulojanela.

Nesta fase, seu sistema é adicionado ao*Lista do sistema*mas ainda está offline, porque as configurações para a conexão com o servidor AJAX SP Pro ainda não estão definidas para o módulo TTE LAN.

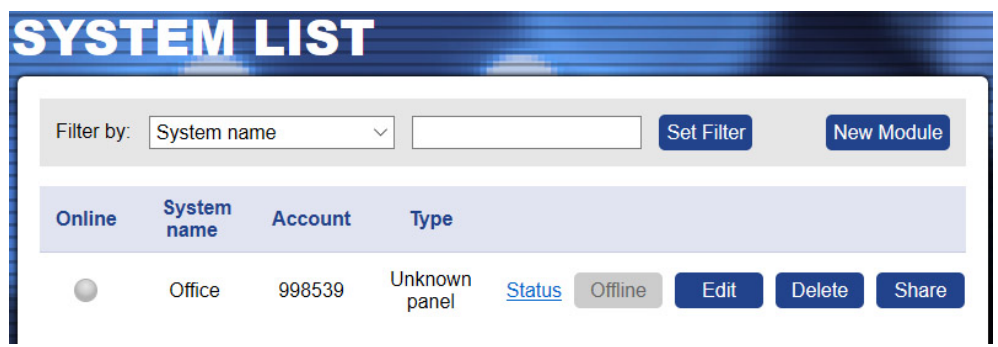

# **Nota importante:**

Cada novo sistema adicionado deve ser conectado (para ficar online) ao servidor AJAX SP Pro em 24 horas após o registro. Isso significa que o módulo TTE LAN deve ser programado com o arquivo TDF do serviço recebido e conectado a uma rede Ethernet disponível. Se, 24 horas após o registro, não houver conexão online entre o módulo e o servidor, o registro será automaticamente excluído e o número da conta ficará livre para outros novos registros.

# <span id="page-25-0"></span>**4.3 Conexão Online com AJAX SP Pro Server**

Após a adição bem-sucedida do novo sistema registrado à conta de usuário, o TTE LAN deve ser programado com o arquivo TDF de serviço gerado durante o registro.

Abra o software ProsTE e conecte seu computador local à LAN TTE usando o cabo de dados USB padrão – Micro USB. ImprensaCarregarbotão na barra principal da faixa de opções e abra o arquivo TDF de serviço anterior baixado para o seu sistema registrado. Clique no ícone "+" na frente de Sistemapara expandir os menus do módulo TTE LAN. Você pode revisar o Configurações Geraise Menus de configurações do receptor.Estarão disponíveis os parâmetros definidos automaticamente do servidor.

Selecione em sequência usando o botão direito do mouse TTE LAN – Escreverpara carregar as configurações no módulo. Siga os passos descritos no item3.7 Escreven[do uma configuração .](#page-20-1)

Quando o upload estiver concluído, volte para o AJAX WEB e faça login em sua conta.

Se a conexão online for estabelecida, o sistema estará agora online, o tipo de painel Eclipse ao qual o módulo TTE LAN está conectado será reconhecido e visível, e o sistema estará pronto para gerenciamento e controle remoto pelo usuário.

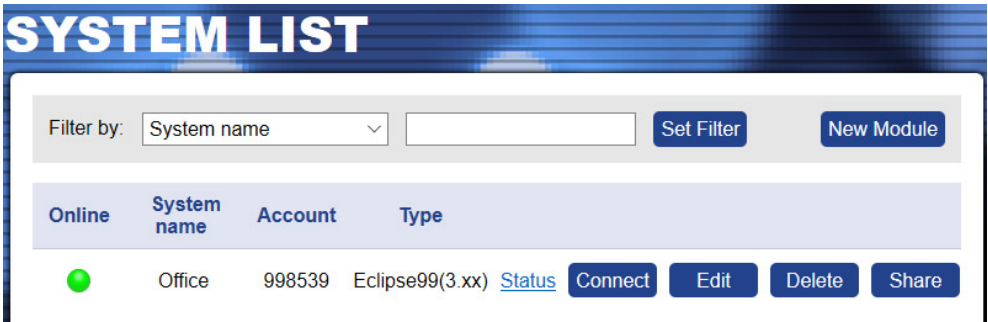

# **Nota importante:**

Se um sistema operar por um tempo e por algum motivo ficar off-line, o servidor o manterá na lista do sistema até 30 dias após a desconexão. Após esse período, o sistema será excluído automaticamente.

# <span id="page-25-1"></span>**4.4 Operação com Sistema**

O Usuário pode realizar alguma operação com os sistemas adicionados à sua conta.

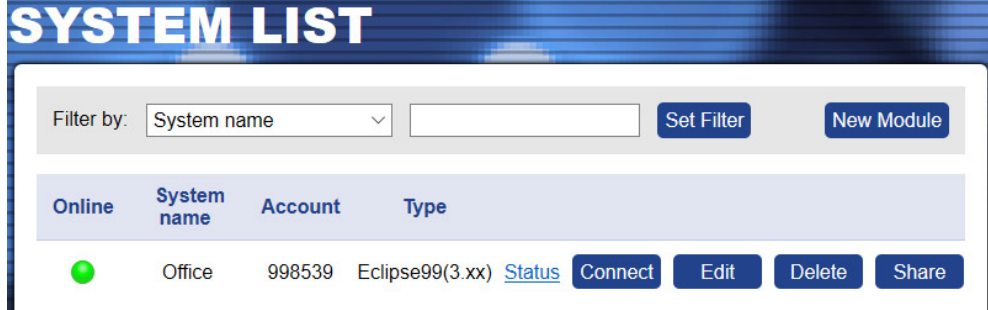

• **"Filtro de pesquisa"**–No topo doseção Lista do sistema,o Usuário pode pesquisar entre os sistemas adicionados à sua conta filtrando-os por: Nome do sistema, Status (Online/Offline), Número da conta ou Tipo do painel de controle.Escolha na lista suspensa a opção de filtragem e insira no segundo campo palavra ou valor para pesguisa. aperte o*Definir filtro* botão para iniciar.

- **"Novo Módulo"**–Adicionando novo sistema à conta de usuário ver item4.2 [Adicionando um](#page-22-0)  [Sistema à Co](#page-22-0)nta .
- **"Status"**–Clique no botão para rever algumas informações sobre a conexão entre o sistema e o servidor – o status do sistema. Na nova janela você encontrará detalhes sobre a data de registro, última comunicação e o último login do usuário para gerenciamento e controle.

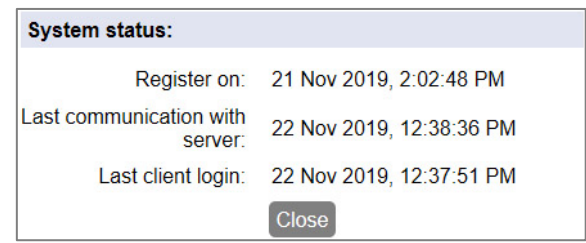

• **"Conectado/Ocupado"**–Controle remoto do sistema e gerenciamento do estado do painel de controle (ARM, DISARM, ZONE BYPASS, etc.), gerenciamento das saídas TTE LAN, revisão do registro da memória e do status das zonas. As operações disponíveis dependem dos direitos do usuário atribuídos no painel de controle.

**Atenção: Todo sistema pode ser compartilhado para operação entre diferentes usuários, mas apenas um deles pode acessá-lo por vez. Se o sistema for acessado a partir de um usuário, o botão fica inativo com o texto "Ocupado". Isso significa que o sistema não está acessível para controle de outros usuários neste momento.**

O sistema fica acessível quando o botão "Conectar"está visível e ativo. Para se conectar ao sistema, pressione o botão e digite oNúmero de identificação do computador(1234 por padrão) e um código de usuário válido para o respectivo painel de controle. Se você estiver usando o TTE LAN como um dispositivo autônomo, insira o código de usuário de segurança definido com o ProsTE – consulte também o item3.2 Menu de Configurações Ger[ais .](#page-13-0)

<span id="page-26-0"></span>• **"Editar"**–Editando o nome do sistema e configurando o tipo de mensagens de notificação para eventos recebidos via MobileTTE. Pressione o botão para abrir a janela para edição:

adicionar diretamente as informações do sistema ao

inscrição.

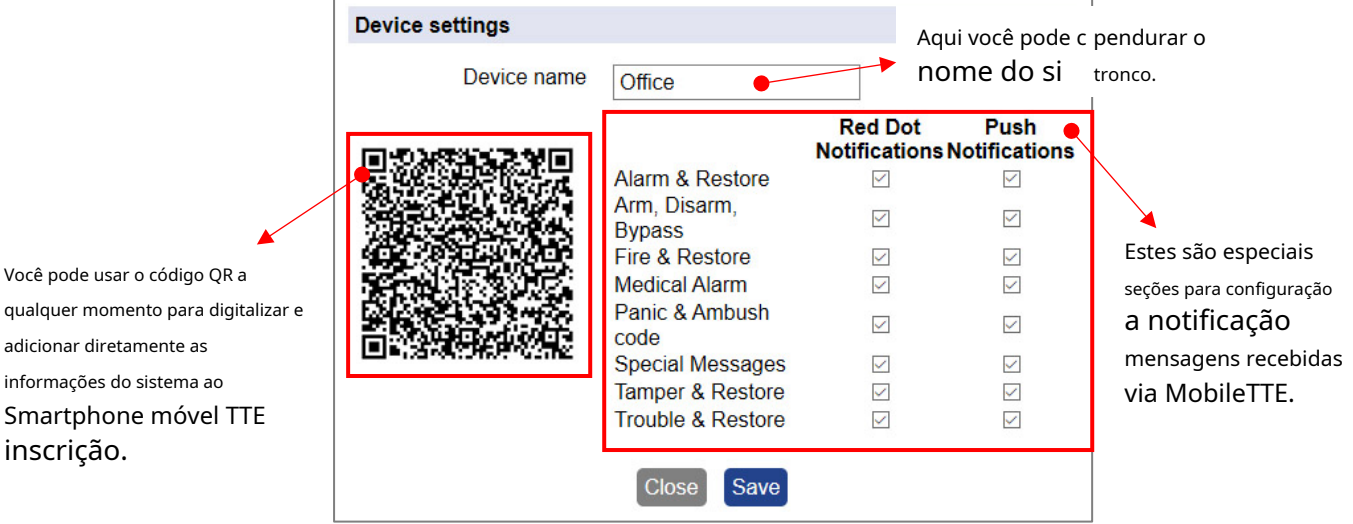

o **"Notificações Red Dot"**–Uma marca especial (um ponto vermelho) alerta o Usuário em caso de ocorrência de um evento (na lista de sistema do MobileTTE). Marque as caixas dos eventos para os quais você deseja ser alertado. VerNotificações Red Dot [no Guia do Usuário.](#page-41-0)

- o **"Notificações via push"**–Marque as caixas dos eventos para os quais você deseja receber mensagens de notificação por push em seu smartphone. VerNotificaç[ões via push](#page-40-0) no Guia do Usuário.
- **"Excluir"**–Excluindo o sistema da lista e do AJAX WEB. O site pedirá a confirmação. **Observação:**Uma vez excluído da lista e do AJAX WEB, o sistema não pôde ser restaurado novamente. Se você excluí-lo por engano, você deve adicionar o sistema novamente seguindo as etapas descritas em[4.2 Adicionando um Sistema à Conta](#page-22-0) .
- **"Compartilhar"**–Compartilhamento do acesso a um sistema entre dois ou mais usuários diferentes. Para compartilhar o acesso, você deve saber com antecedência os Nomes de usuário da conta dos Usuários aos quais deseja atribuir direitos de operação. aperte o "Compartilhar"botão para abrir o "Atribuição do usuário "janela.

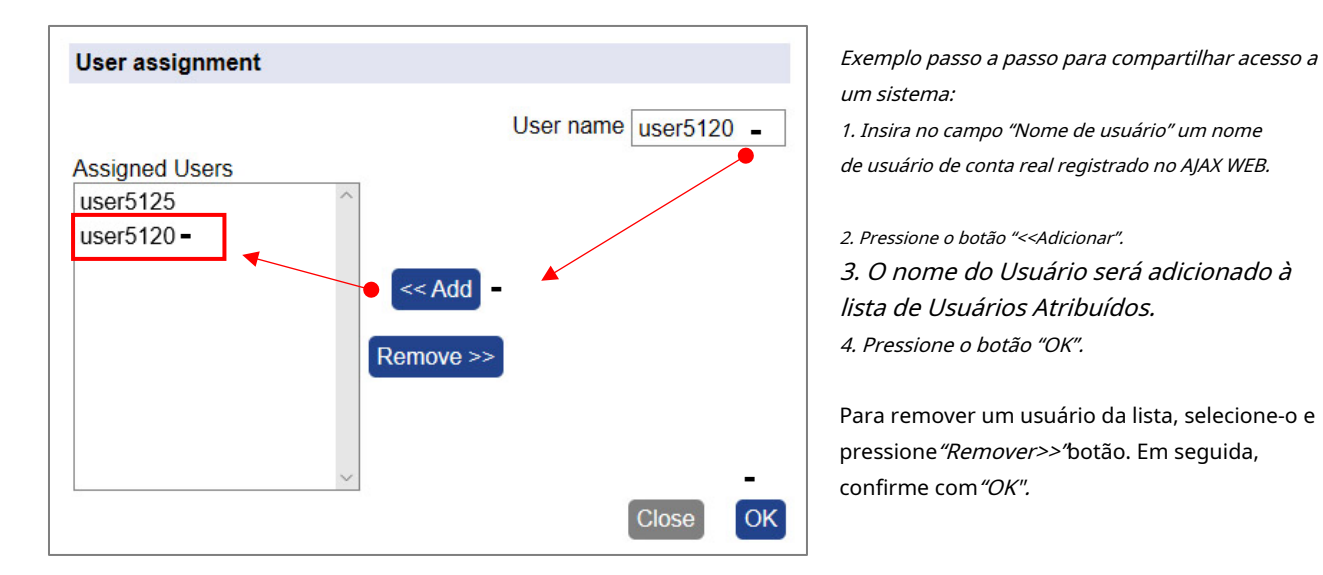

O sistema compartilhado é adicionado automaticamente à conta do usuário, mas sem a opção de compartilhamento (para a conta "user5120" do exemplo acima):

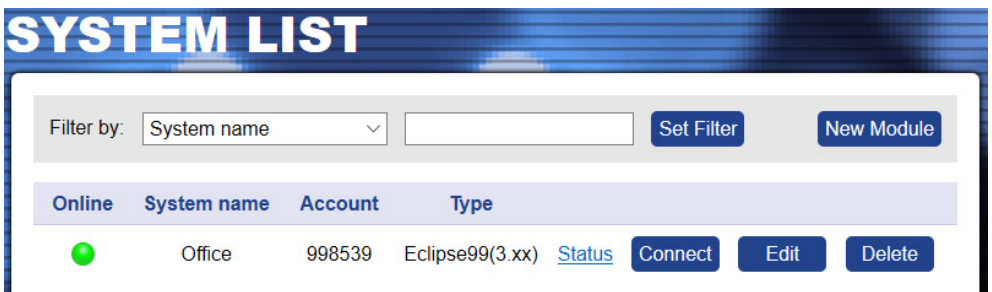

**Observação:**O direito de compartilhar um sistema para operação com outros usuários, só pode ser concedido ao Usuário que for realizado o procedimento de Cadastro de Novo Módulo (o registro inicial do sistema) em sua própria conta.

# <span id="page-28-0"></span>**5. TTE LAN – Resumo da Instalação**

Aqui está uma pequena lista das etapas importantes necessárias para a conexão bem-sucedida do módulo TTE LAN ao AJAX WEB.

- Verifique o painel de controle ao qual você vai conectar o módulo de comunicação TTE LAN. O módulo é a sua conexão "online" para gerenciamento remoto e controle do painel de controle de alarme contra roubo do Eclipse. Caso o módulo seja usado como um dispositivo autônomo é necessário ligá-lo com uma fonte de alimentação externa 9-30VDC. Veja também o [item2.1 Conexão serial .](#page-8-1)
- [Ler](#page-12-1) a configuração de fábrica do TTE LAN e pré-programe otipo de painel [eentrada](#page-13-0)s sa[ídas . Recomenda-s](#page-15-0)e deixar"Configurações Automáticas (DHCP)"dentroConfigurações de rede [cardápio.](#page-19-0)
- [Salvar](#page-20-0) esta configuração (FileName.TDF) em seu computador ou laptop local. Você precisará deste arquivo posteriormente ao adicionar o sistema ao AJAX WEB.
- Abra o site AJAX e faça o login. Se você é um novo usuário -f[aça um cadastro .](#page-21-1)
- Na lista do sistema da sua conta, pressione "Novo módulo" botão eregi[stro seu s](#page-22-0)istema de segurança (painel Eclipse + TTE LAN) ou módulo (TTE LAN autônomo).
- [Salve o serviço TDF](#page-24-0) do formulário de registro em seu computador ou laptop local.
- Abra o software ProsTE, conecte-se ao TTE LAN eEscr[eva](#page-25-0) o arquivo TDF de serviço recebido do AJAX WEB.
- A conexão estabelecida com AJAX WEB é indicada com a iluminação permanente do LED verde "Estado líquido"do módulo de comunicação TTE LAN.O status Online do sistema será indicado com um status online ativo (verde) após o login no AJAX WEB.

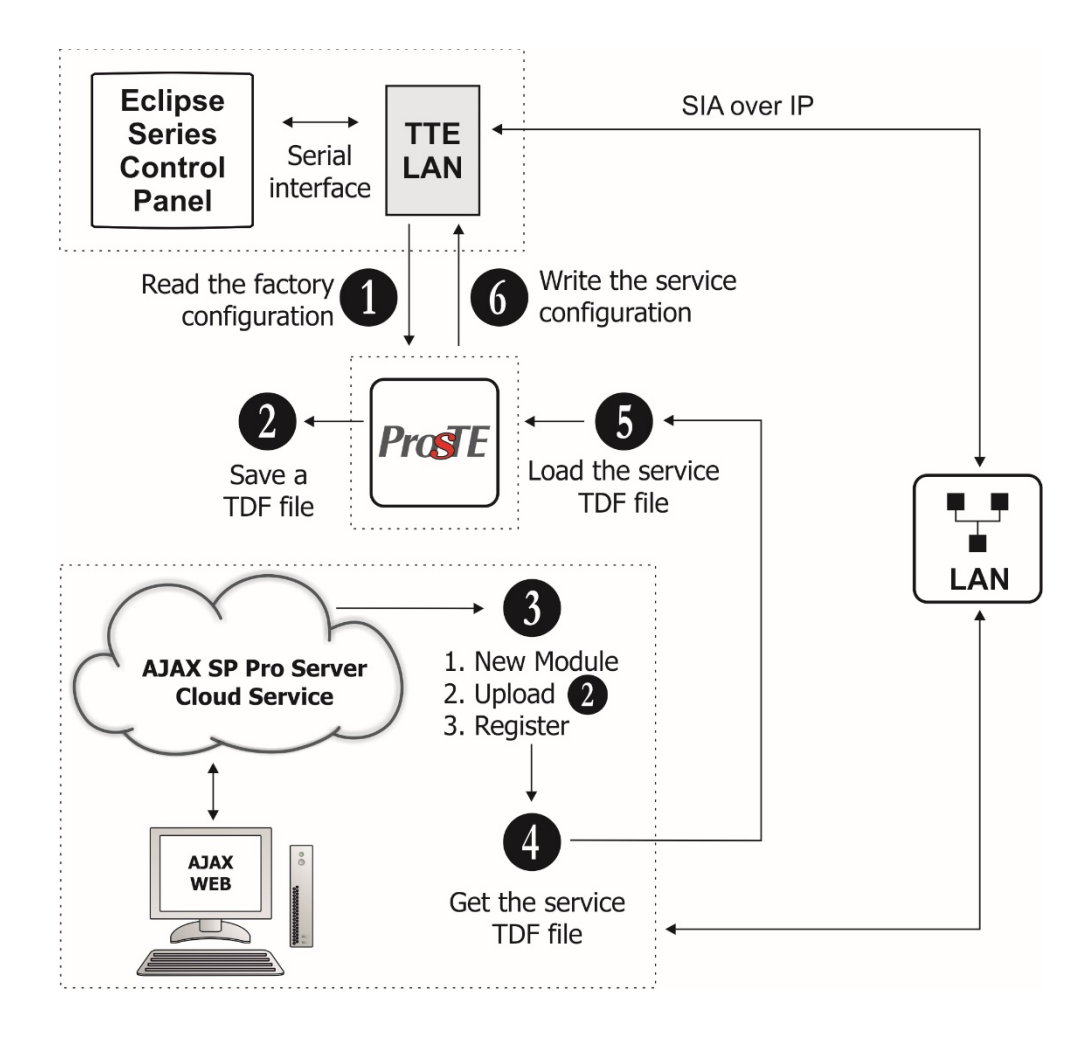

# <span id="page-29-0"></span>**6. GUIA DO USUÁRIO**

# <span id="page-29-1"></span>**6.1 Interface de usuário AJAX WEB**

Utilizando a interface AJAX WEB, o usuário pode realizar remotamente as seguintes atividades com seu sistema de segurança e módulo TTE LAN:

- rever o estado atual das áreas, problemas e o registro de memória do painel de controle e do módulo TTE LAN conectado;

- para Armar, Desarmar, Inibir Zonas do painel de controle;

- controlar e revisar o estado das saídas PGM do painel de controle;
- controlar e revisar o estado das saídas PGM do módulo TTE LAN;

- para editar os parâmetros do sistema (somente gerentes).

#### <span id="page-29-2"></span>**6.1.1 Acesso Remoto**

Faça login em sua conta de usuário AJAX WEB e pressione "Conectar" botão ao lado do sistema.

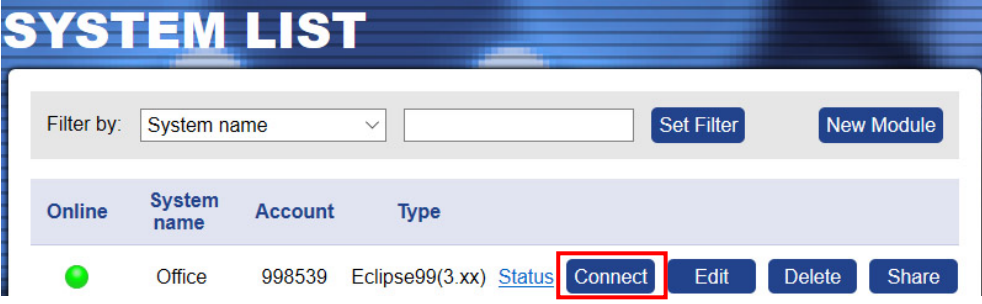

O site vai pedir Número de identificação do computador(1234 por padrão) e um código de usuário válido para o respectivo painel de controle.**Observe que as ações remotas realizadas com o painel dependem do seu direito de usuário atribuído para operação no sistema de segurança.**

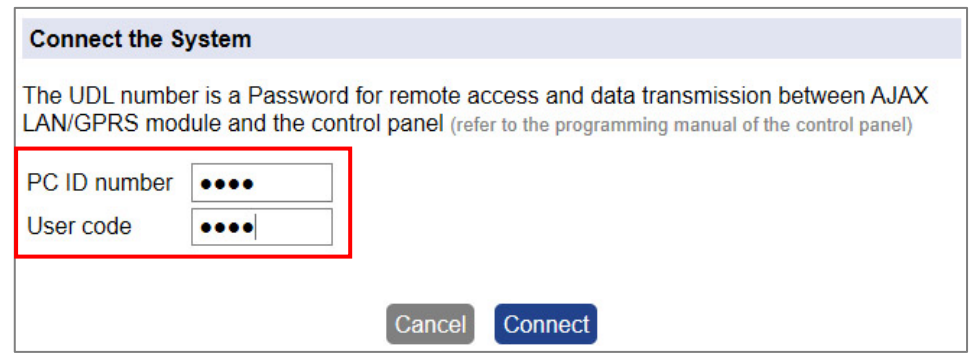

Imprensa"Conectar"botão e aguarde até que a conexão com o sistema seja estabelecida.

#### <span id="page-29-3"></span>**6.1.2 Menus Principais**

A conexão online com o sistema proporciona uma série de atividades para o Usuário (de acordo com seus direitos atribuídos no painel de controle).

Os menus principais estão localizados na parte superior:

- **Status do sistema.**O usuário pode revisar e controlar o painel de controle Eclipse conectado ao módulo TTE LAN. O menu possui 4 submenus adicionais - ver item6.1.3 Status do Sistema.
- **Editar parâmetros.**O acesso a este menu é limitado apenas para usuários com direitos de gerente no sistema.
- **Visualizar eventos.**Baixando o arquivo de registro de memória do painel ver item6.1.4 [Visualizar eventos .](#page-35-0)
- **Módulo de Comunicação.**Controle das saídas do módulo TTE LAN ver item6.1.[5](#page-36-0)  [Módulo de Comunicação .](#page-36-0)

Os menus indisponíveis são apresentados em cinza; o disponível – em azul; e o atual selecionado – na cor preta.

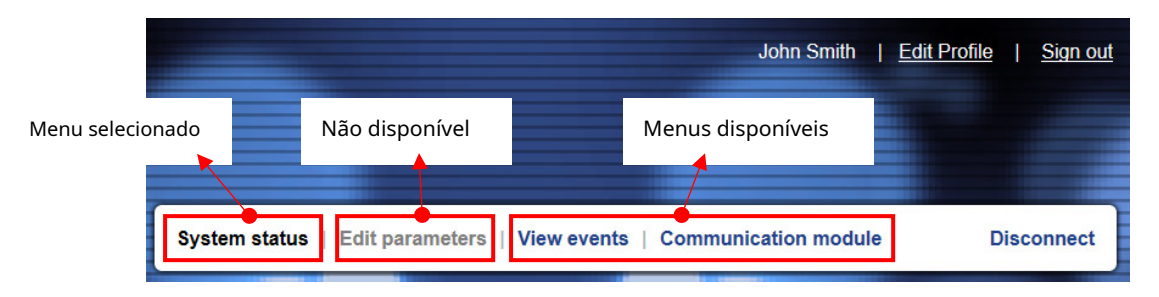

Para sair do sistema pressione"Desconectar"botão.

# <span id="page-30-0"></span>**6.1.3 Status do Sistema**

Este menu é sobre o painel de controle do Eclipse conectado. O usuário verá na tela as áreas e zonas com as quais tem direito de operar.

# **Submenu do Painel de Controle de Problemas**

<span id="page-30-1"></span>**e Áreas** A tela é dividida em três seções:

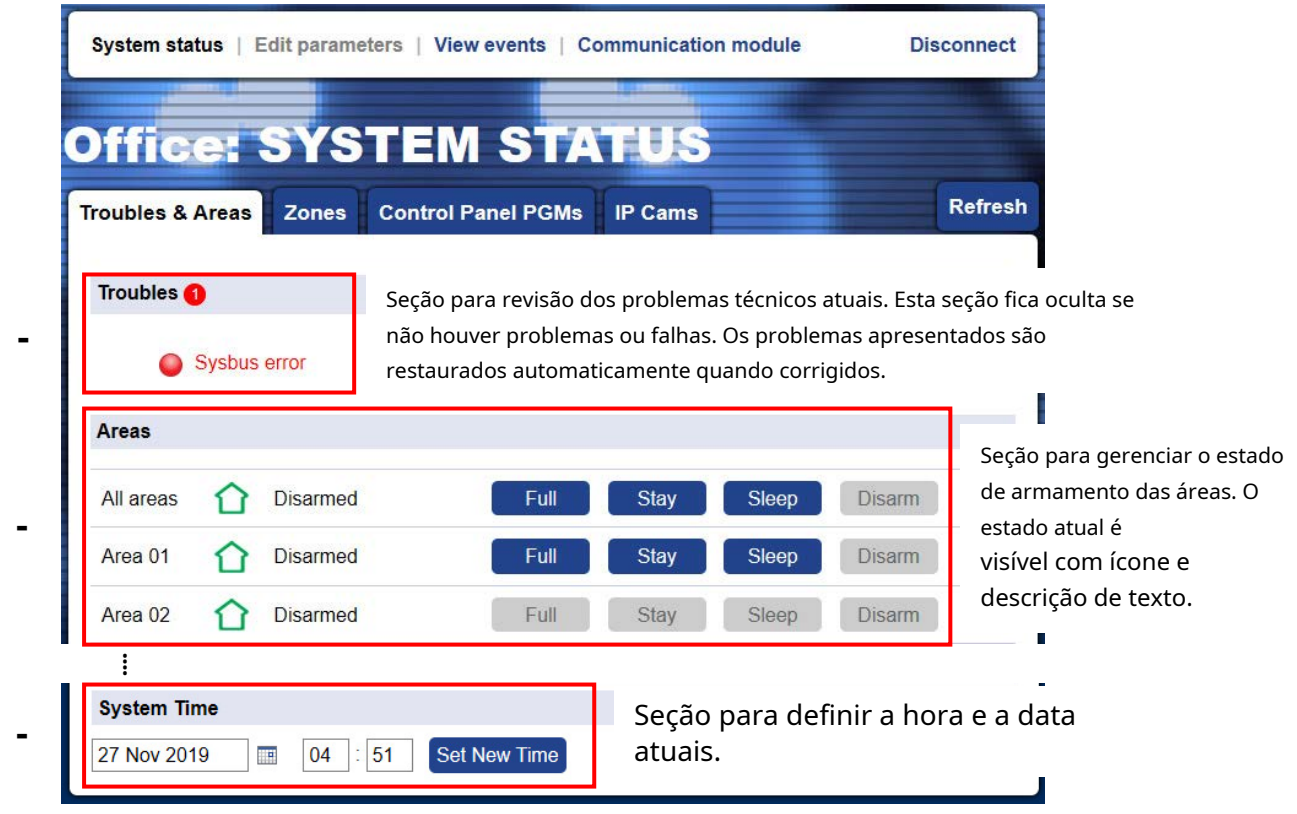

Cada ação no "Submenu Problemas e Áreas requer a inserção de um código de usuário válido para confirmação.

# **Você pode usar apenas seu código de acesso pessoal – aquele com o qual você está se conectando ao sistema.**

Você também pode atualizar as informações apresentadas a qualquer momento com o"Atualizar"botão.

<span id="page-31-0"></span>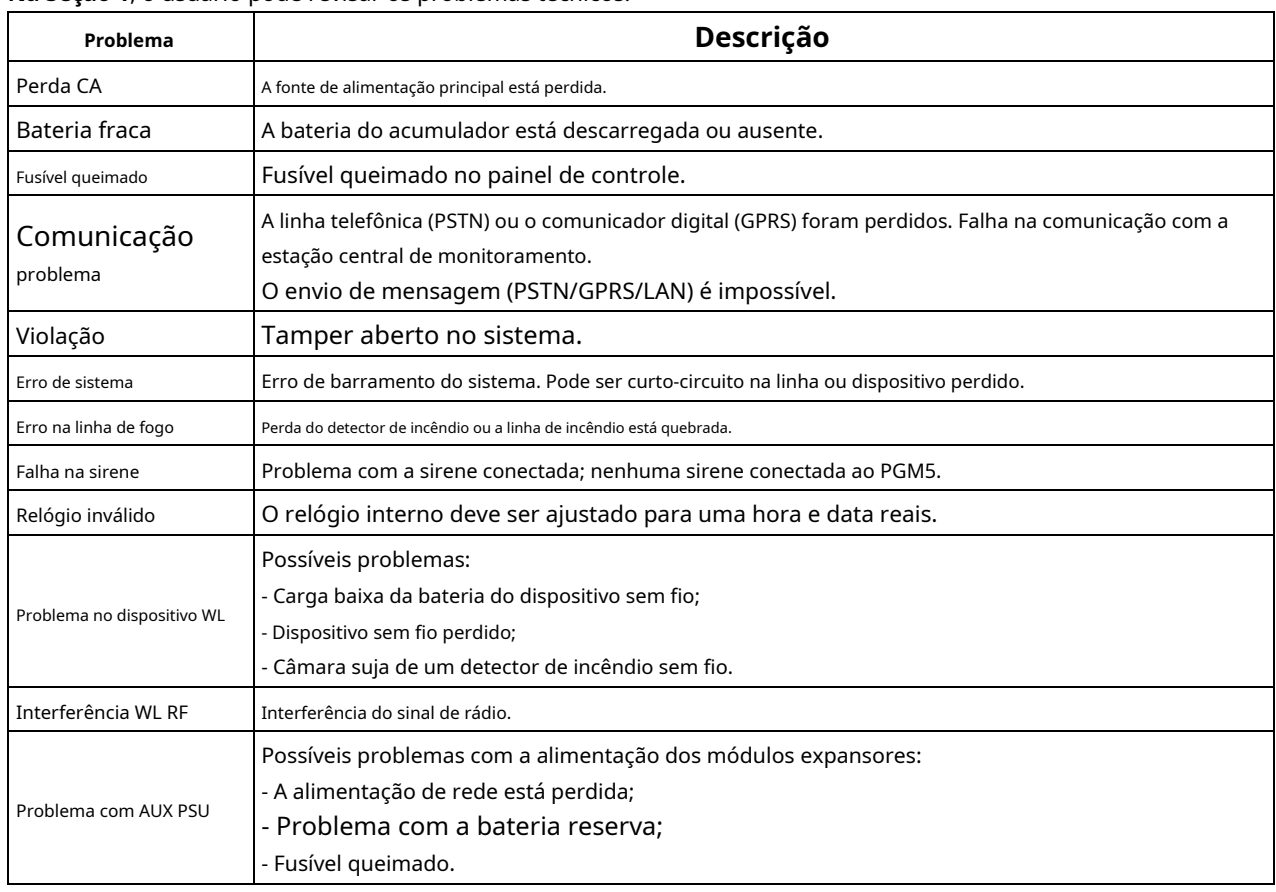

#### **Na Seção 1**, o usuário pode revisar os problemas técnicos:

Todos os problemas são restaurados automaticamente quando corrigidos.

**Na Seção 2**, o usuário pode alterar o estado de armamento da área bastando pressionar o respectivo botão para armar tipo Full, Sleep ou Stay. O estado atual é apresentado com um ícone colorido e uma descrição de texto ao lado. Outros eventos, como alarme de roubo ou memória, também podem ser visualizados para a respectiva área de acordo com a situação atual.

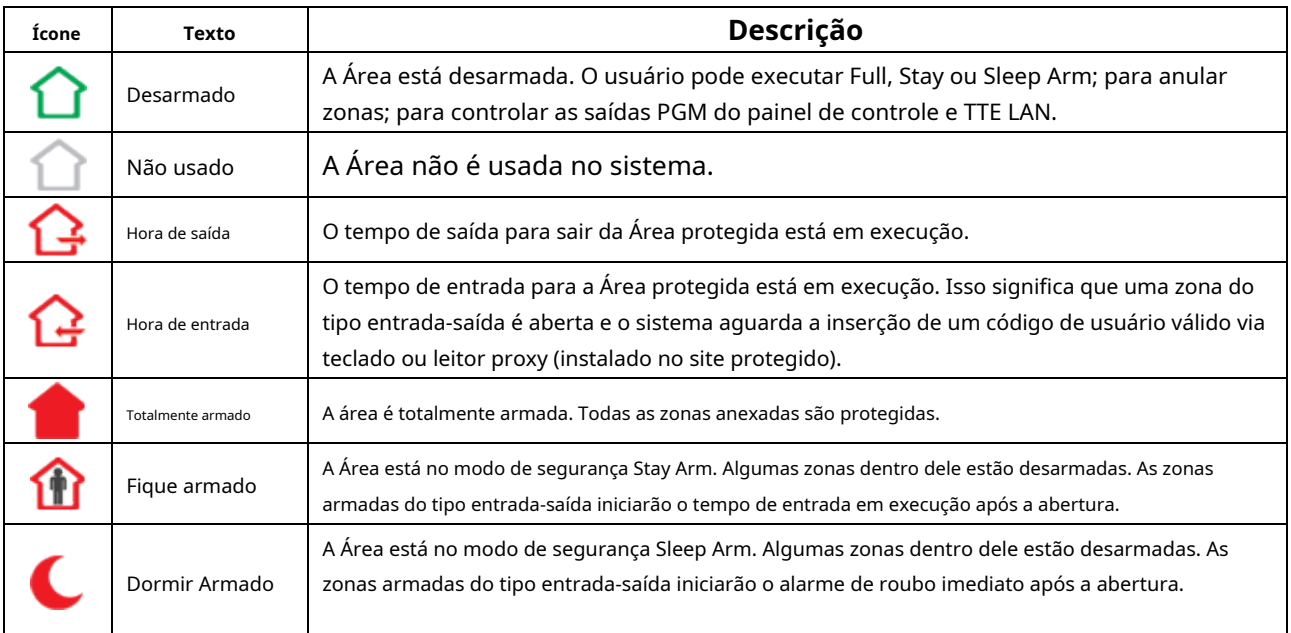

**Na Seção 3**, na parte inferior da página, o usuário pode atualizar a hora e a data do painel de controle. Para definir a Data, pressione no ícone do calendário e escolha o "Hoje:... "opção. Para definir a hora [HH:MM], insira a hora atual no próximo campo. Confirme as novas configurações com "Definir novo horário" botão. O site solicitará um código de usuário válido para confirmação.

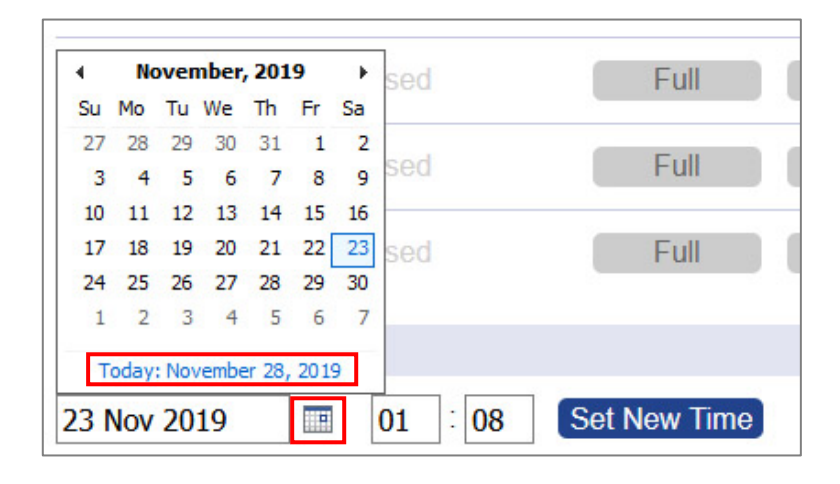

#### <span id="page-32-0"></span>**Submenu do Painel de Controle de Zonas**

Para revisar as zonas disponíveis no sistema Eclipse, pressione "Zonas"quia em Status do sistemacardápio.

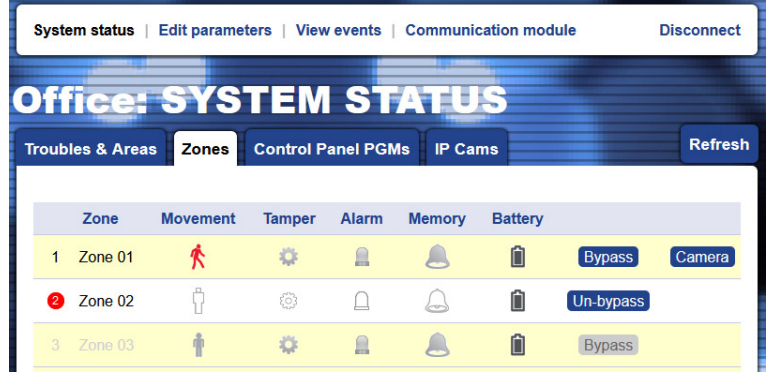

As zonas de operação disponíveis são com botões ativos para as opções Bypass/UnBypass. O usuário pode revisar o estado atual atual conforme a ação é mostrada com um ícone na respectiva coluna. O botão"Câmera"é visível para zonas comCâmeras IP par[a vigilância por vídeo .](#page-34-0) **Observação:**A coluna "Bateria" refere-se apenas a zonas com dispositivos sem fio conectados.

**A Inibição e Desinibição de zonas podem ser realizadas somente quando o sistema estiver desarmado.**O site exigirá a inserção de um código de usuário válido para confirmação.

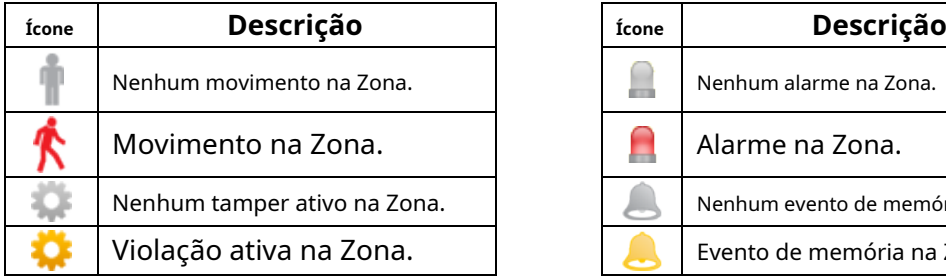

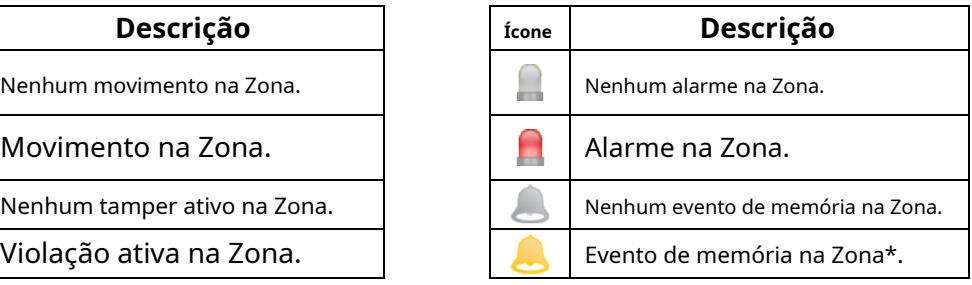

\* Você pode verificar o tipo de evento de memória emMe[nu principal "Ver eventos" .](#page-35-0)

#### **Submenu PGMs do Painel de Controle**

<span id="page-33-0"></span>Para revisar os PGMs disponíveis em seu painel Eclipse, pressione "PGMs do Painel de Controle"quia em Status do sistema cardápio. Os PGMs disponíveis para controle dependem das configurações programadas em seu sistema de segurança Eclipse.**Nota: Os PGMs estão ativos para controle remoto somente quando programados com a opção" Controle remoto"(solicitar ao instalador ou provedor de segurança mais informações).**

Os PGMs também podem ser programados para serem ativados a partir de um evento no sistema.

O usuário pode definir um nome específico para cada PGM para reconhecê-los facilmente. Os nomes dos conjuntos podem ser editados a qualquer momento.

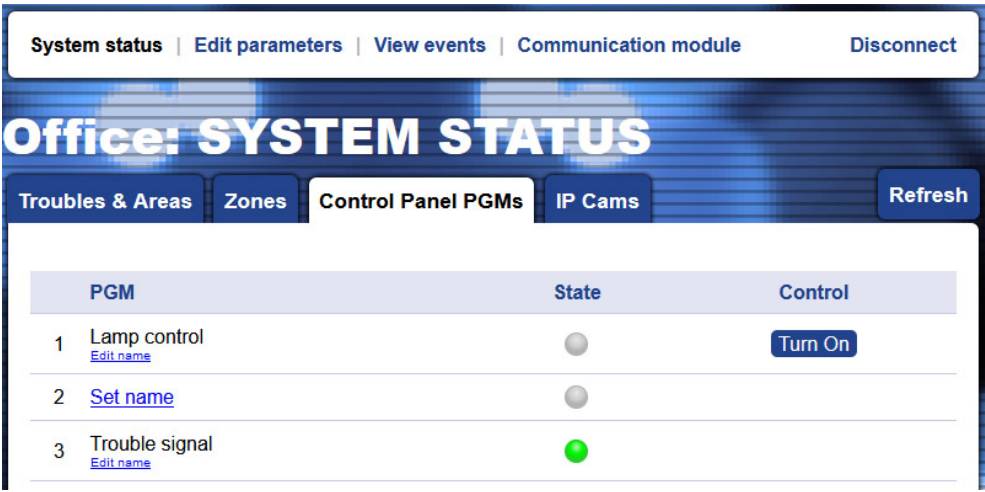

Os PGMs controlados remotamente podem ser ligados/desligados usando o botão ao lado de seu número. A ação é confirmada com a inserção de um código de usuário ativo.

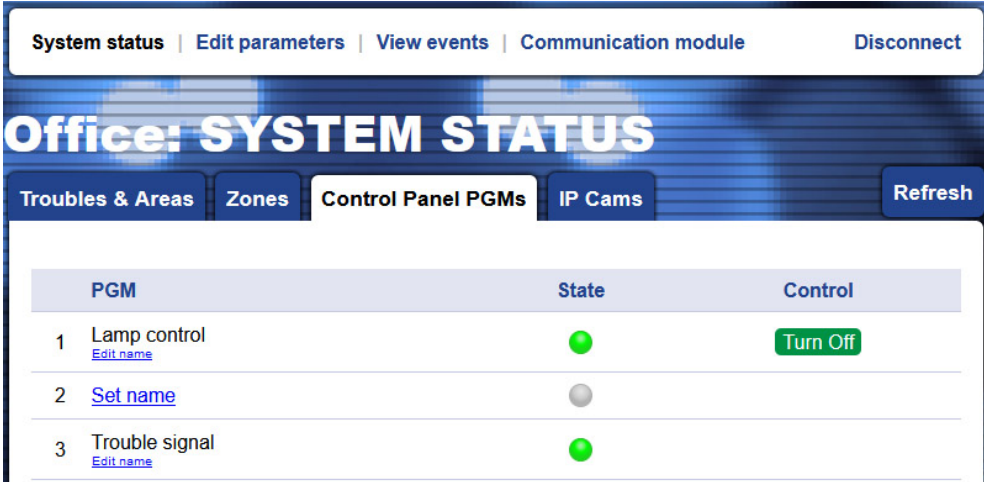

# O PGM afirma:

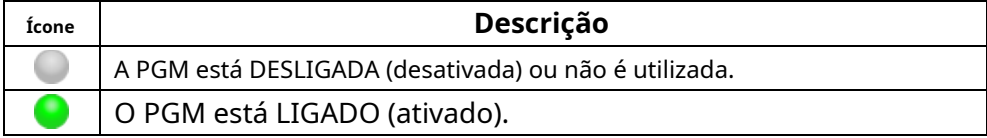

#### **Submenu Câmeras IP**

<span id="page-34-0"></span>Este é um menu especial para anexar câmeras IP para vigilância por vídeo a zonas de segurança no local protegido. As câmeras IP devem suportar operação via protocolo de comunicação RTSP. Esta é uma oportunidade para o usuário assistir a um vídeo ao vivo do site diretamente via AJAX WEB sem usar outro software aplicativo de vídeo para monitoramento.

Para conectar uma câmera, primeiro pressione "Nova câmera" botão do lado esquerdo.

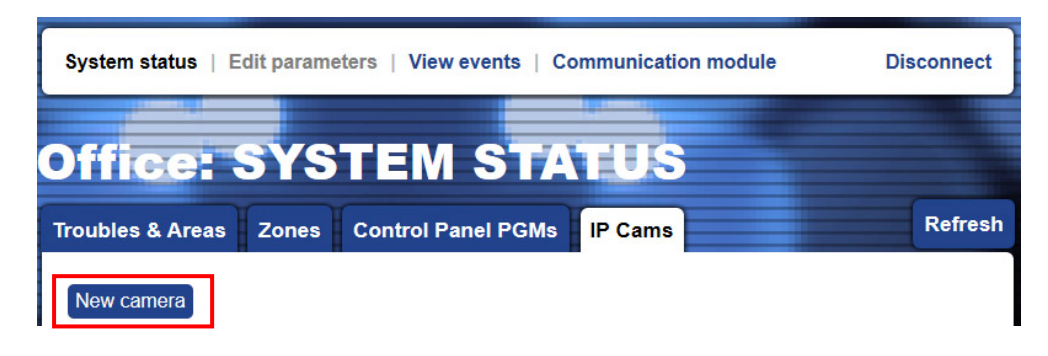

Em uma nova janela aberta, o usuário deve escolher as propriedades da câmera.

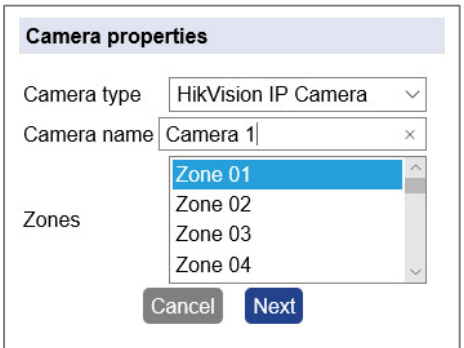

"Tipo de câmera"–Escolha na lista suspensa o tipo de dispositivo de vídeo - câmera IP ou gravador NVR.

"Nome da câmera"–Insira um nome específico para a câmera conectada.

"Zonas"–Selecione os números de zona aos quais a câmera está conectada. Você pode selecionar mais de um número de zona ao pressionar e segurar o "Ctrl"botão no teclado e selecione os números de zona com o botão esquerdo do mouse. Além disso, você pode anexar mais de uma câmera a um número de zona.

Imprensa"Próximo"botão para continuar.

Dependendo do conjunto Tipo de câmeradispositivo de vídeo, uma janela para configurar a conexão entre a câmera de segurança e o AJAX WEB é aberta.

Você deve seguir as instruções fornecidas na tela:

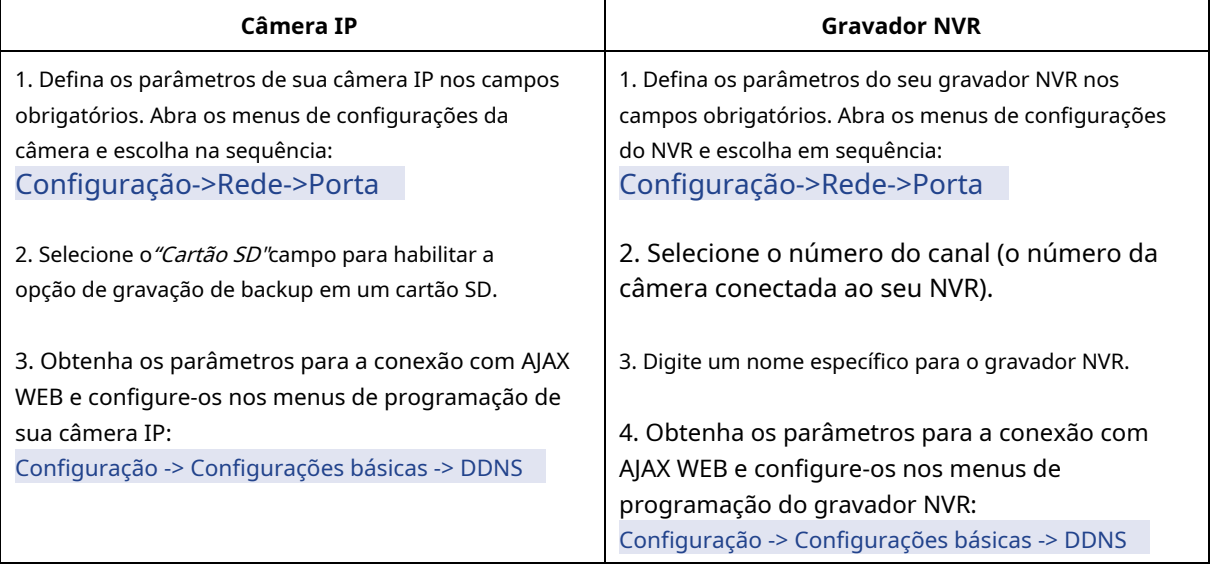

aperte o "Salvar" botão para adicionar a câmera IP à lista.

Todos os dispositivos de vídeo adicionados são apresentados em uma lista em Câmeras IPmenu com seu status online:

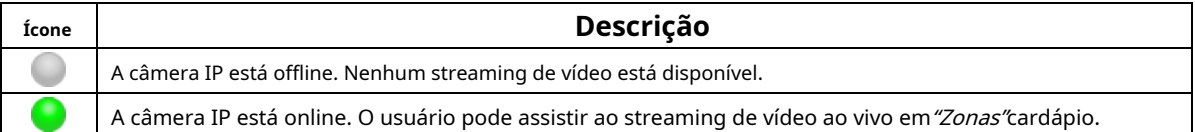

Dentro"Câmeras IP"menu, o usuário também pode editar e excluir as câmeras anexadas às zonas. As câmeras conectadas a um gravador NVR são apresentadas com o nome do gravador (na coluna NVR).

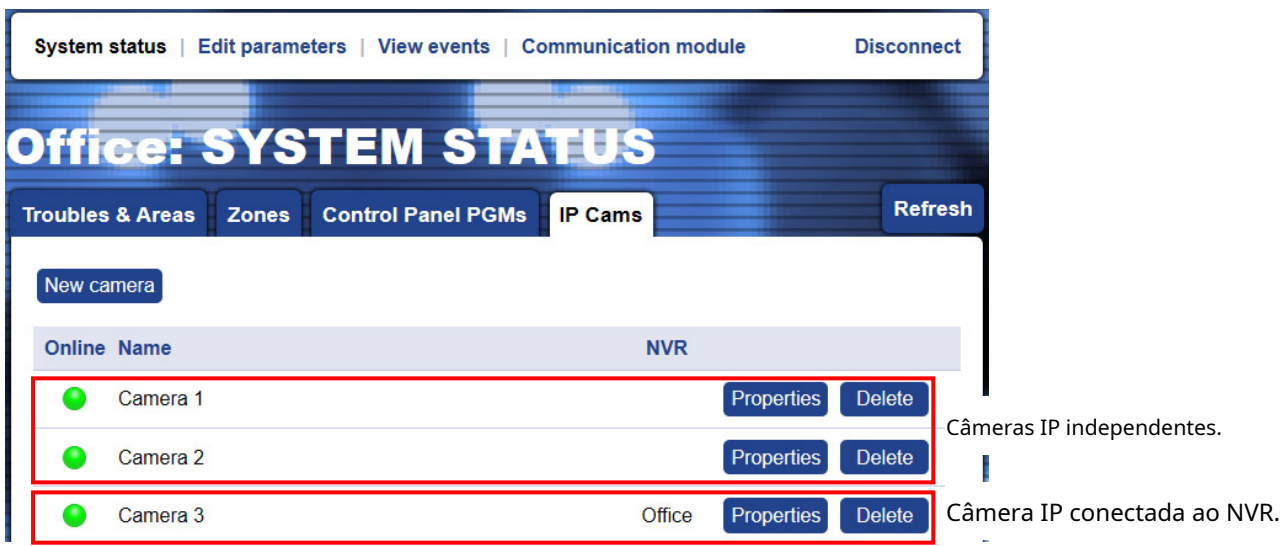

#### <span id="page-35-0"></span>**6.1.4 Visualizar eventos**

O usuário pode recuperar e revisar o arquivo de log de memória do painel de controle do Eclipse a qualquer momento, independentemente do estado de armamento. Para recuperar a memória de registro, pressione o botão*"Visualizar eventos"*menu principal, digite um código de usuário válido e pressione"OK"botão.

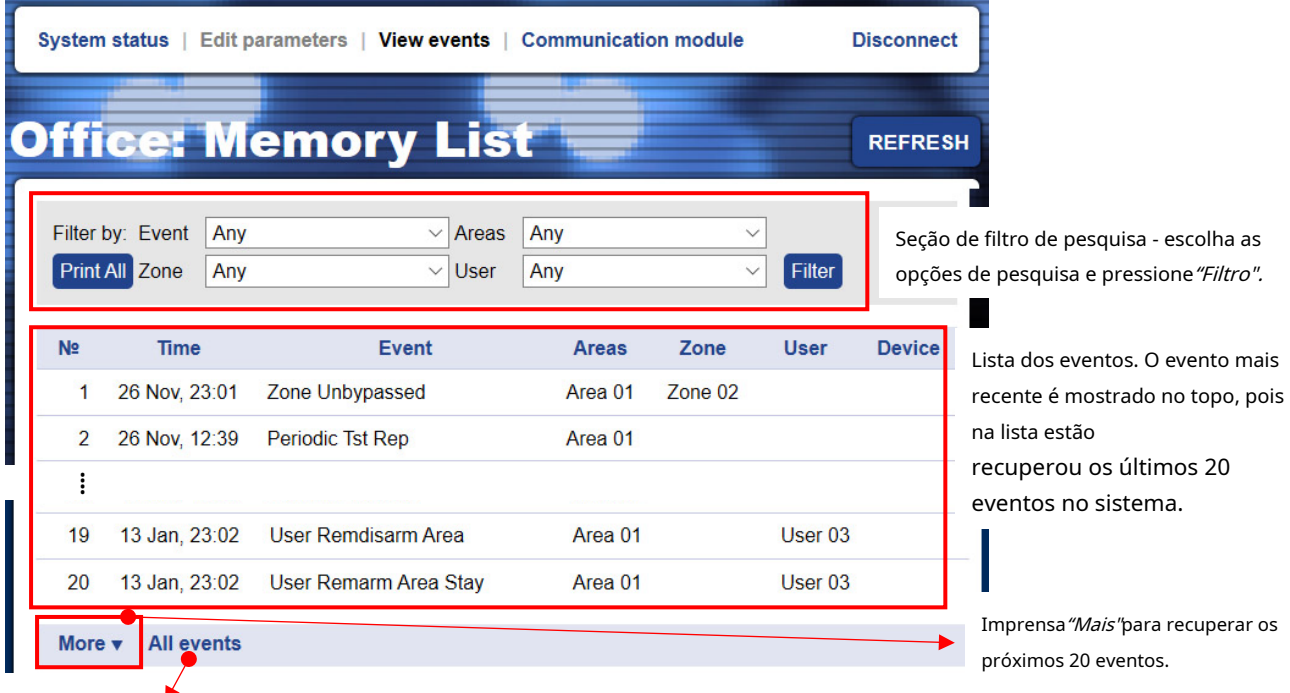

**Observação:**A recuperação de todos os eventos de memória pode levar algum tempo de acordo com o número de registros.

Usar "Imprimir Tudo" botão para imprimir os eventos de memória atualmente recuperados na tela.

# <span id="page-36-0"></span>**6.1.5 Módulo de Comunicação**

Neste menu principal o usuário pode revisar o tipo de entradas/saídas programáveis e controlar as saídas do módulo de comunicação TTE LAN. Os terminais do TTE LAN são programados previamente como entradas ou saídas via software ProsTE – ver item3.3 Me[nu de Entradas/Saídas .](#page-15-0)

# As saídas TTE LAN indicam:

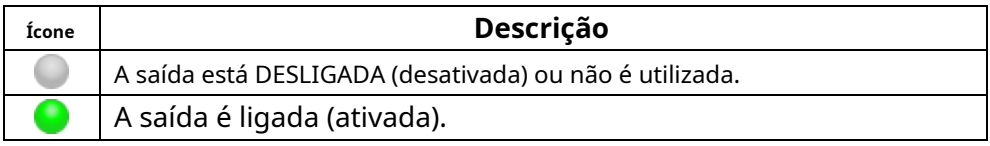

As informações atuais para todos os 6 terminais de TTE LAN são exibidas à medida que o usuário pode revisar seu tipo de conjunto – saída ou entrada. As saídas são controladas remotamente com o botão LIGAR/DESLIGAR. O usuário pode definir nomes diferentes para cada uma das entradas/saídas de acordo com sua funcionalidade no sistema.

O controle remoto das saídas pode ser feito a qualquer momento, independentemente do estado de arme do painel de controle.

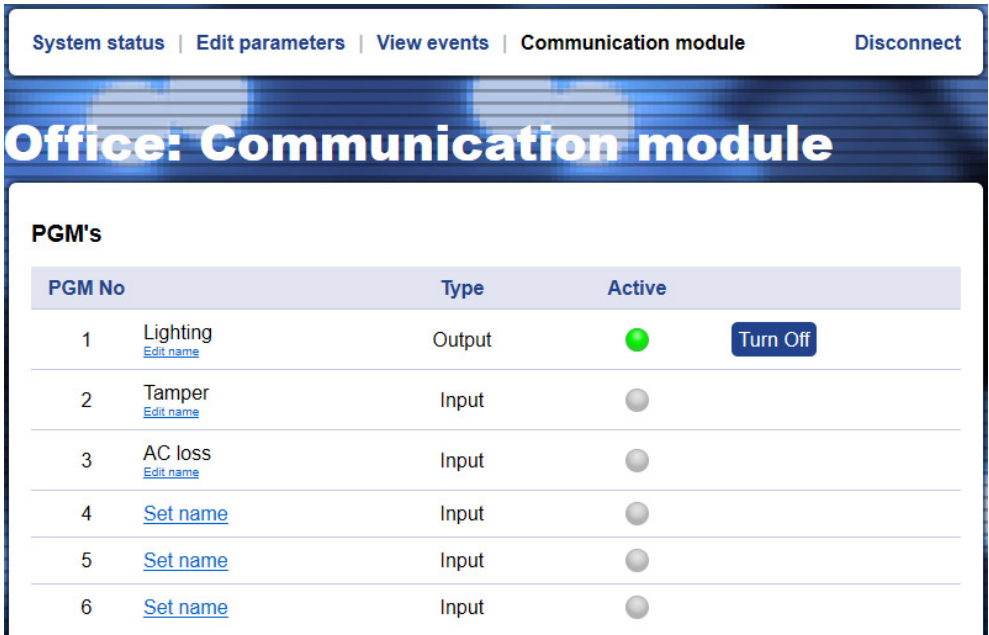

Para ativar a saída PGM, pressione uma vez o botão "Ligar" botão ao lado. O estado torna-se "Ativo" e o botão é alterado para "Desligar".

Para desativar a saída PGM, pressione uma vez o "Desligar"botão. O estado torna-se "Inativo"e o botão é alterado para "Ligar".

#### <span id="page-37-0"></span>**6.2 Aplicativo para smartphone móvel TTE**

Mobile TTE é um aplicativo de telefone inteligente adequado para gerenciamento remoto de painéis de controle de roubo e módulos produzidos pela Teletek Electronics JSC. O aplicativo é compatível com as plataformas Android e iOS e pode ser baixado diretamente do Google Play e App Store, ou você pode usar os códigos QR abaixo:

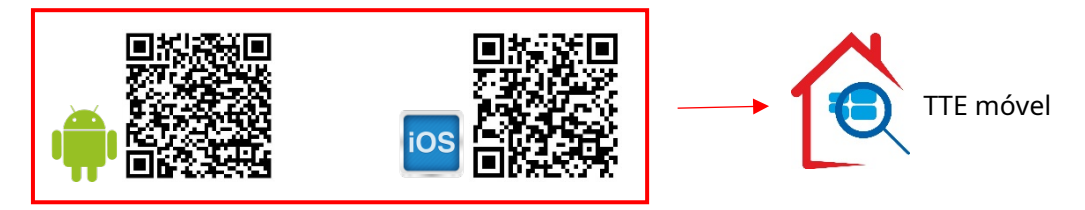

#### <span id="page-37-1"></span>**6.2.1 Adicionando um Sistema ao TTE Móvel**

Execute o aplicativo Mobile TTE e pressioneMenu - Adicionar Sistema.

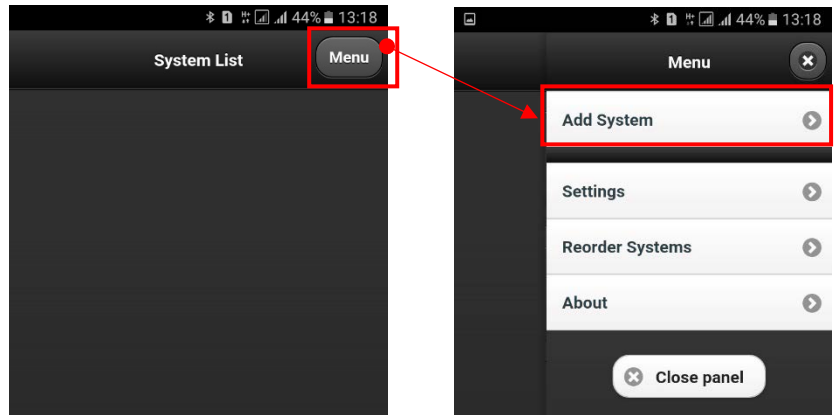

Então você tem que escolher a maneira de adicionar o sistema. Você pode adicionar as informações manualmente ou digitalizar [oCódigo QR](#page-26-0) recebido após o registro do sistema em AJAX WEB (recomendado).

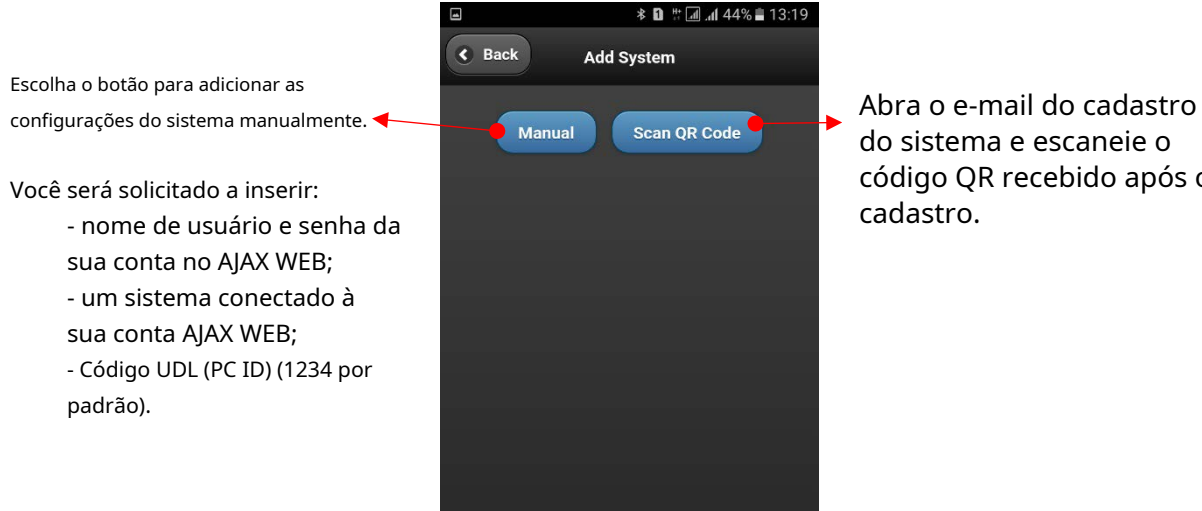

do sistema e escaneie o código QR recebido após o

O sistema será adicionado aoLista do sistemado Mobile TTE. Se o sistema estiver online e pronto para operação será exibido com texto em verde. Se houver um ponto vermelho no canto superior esquerdo, isso significa que há um evento do sistema (onotificações de ponto vermelho [são definidos n](#page-26-0)a conta de usuário AJAX WEB para cada sistema conectado e também editados no menu de configurações do MobileTTE).

#### <span id="page-38-0"></span>**6.2.2 Conexão a um Sistema**

Para se conectar ao sistema, pressione o botão e aguarde até que a conexão seja estabelecida. Quando você estiver se conectando a um sistema pela primeira vez, será solicitado que você insira seu código de usuário válido para operação com o painel Eclipse, ou caso o TTE LAN seja usado como dispositivo autônomo, o código de usuário de segurança definido com ProsTE - consulte item3.2 Menu de Configu[rações Gerais .](#page-13-0)

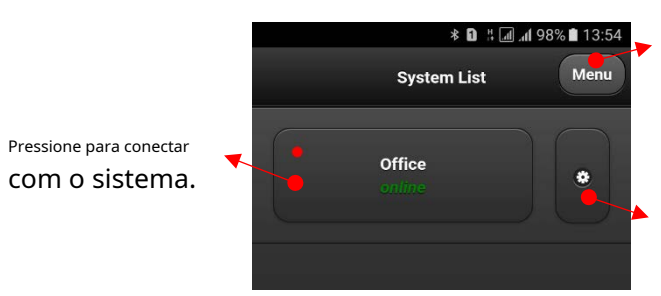

Pressione para obter mais configurações no aplicativo MobileTTE – idioma dos menus e reordenação dos sistemas na lista.

Pressione para editar os parâmetros do sistema e as configurações da conta ou para excluir o sistema da lista.

#### <span id="page-38-1"></span>**6.2.3 Menus de operação no MobileTTE**

De acordo com os direitos de usuário atribuídos ao seu código, você poderá operar remotamente com o painel Eclipse e/ou o módulo TTE LAN (dispositivo autônomo).

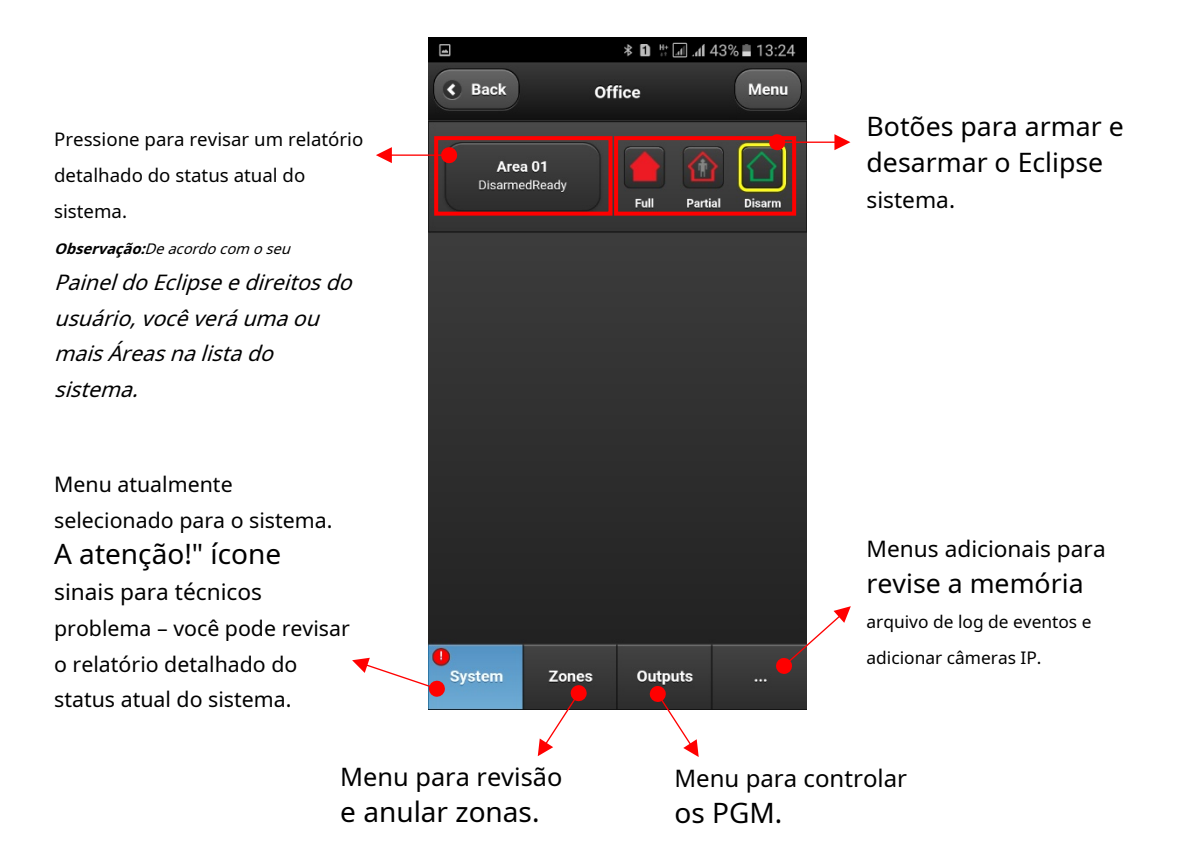

# <span id="page-39-0"></span>**6.2.4 Controle de PGMs**

ImprensaSaídascardápio. Através do MobileTTE o usuário pode revisar e controlar apenas as saídas PGM habilitadas para controle remoto para o painel Eclipse e módulo TTE LAN. As saídas são apresentadas com seus nomes definidos em AJAX WEB, pois os PGMs no painel Eclipse são descritos como "Panel" e aqueles em TTE LAN são descritos como "Módulo". O status da saída é alterado pressionando o botão ON/OFF.

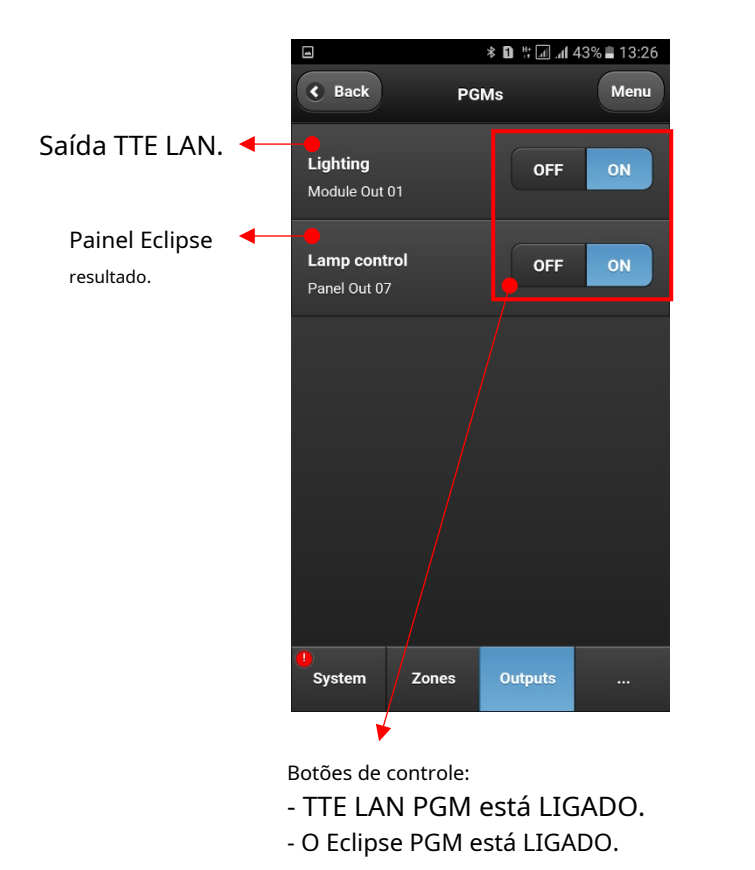

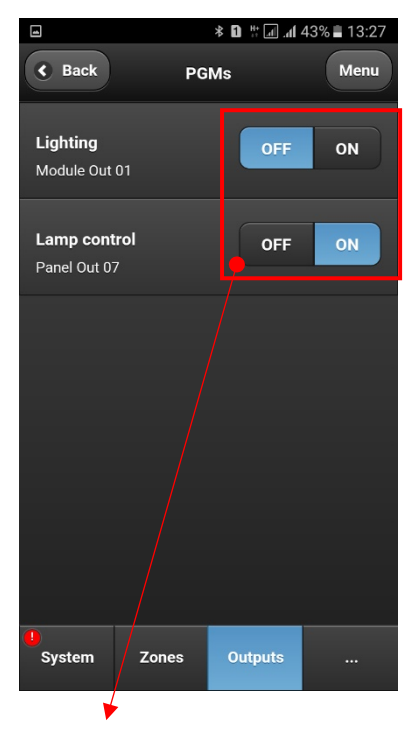

Botões de controle:

- TTE LAN PGM está DESLIGADO.
- O Eclipse PGM está LIGADO.

#### <span id="page-39-1"></span>**6.2.5 Menu Principal do Sistema**

Existem algumas configurações importantes para o sistema. Após a conexão pressione "Cardápio" botão no canto superior direito da tela. Então escolha Definições.

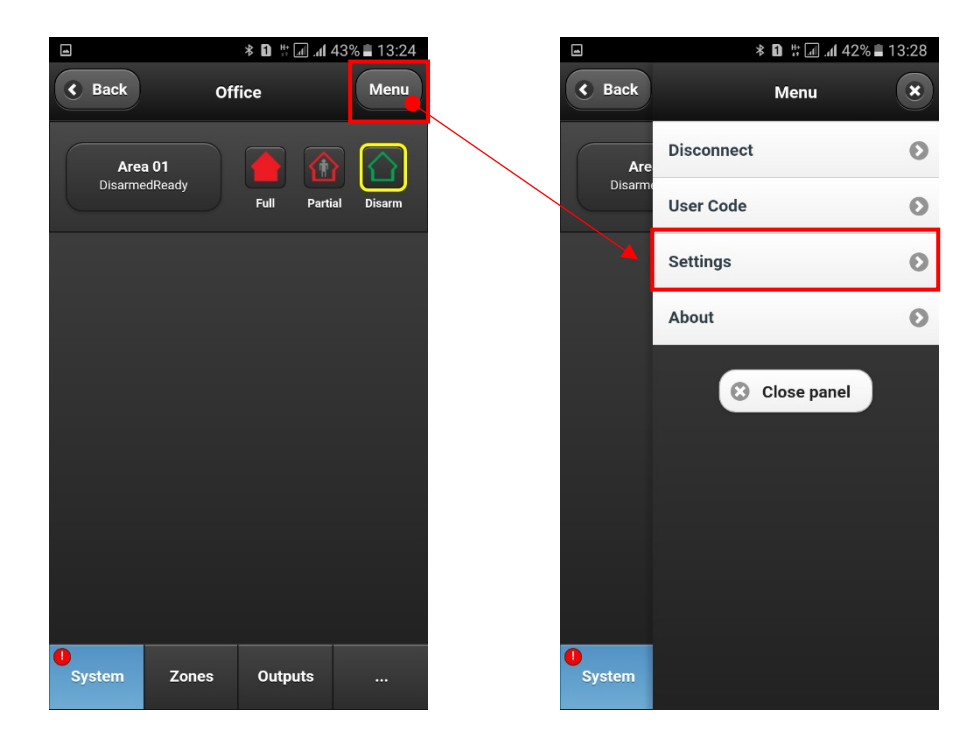

As funções gerais do MobileTTE é fornecer ao usuário o controle remoto de seu painel de controle Eclipse e as saídas do módulo de comunicação TTE LAN, e receber mensagens de notificação em caso de eventos de alarme ou problema e o status de armamento do sistema.

**O recebimento de mensagens de notificação está desabilitado por padrão**. A habilitação desta função está na Definiçõesmenu do respectivo sistema.

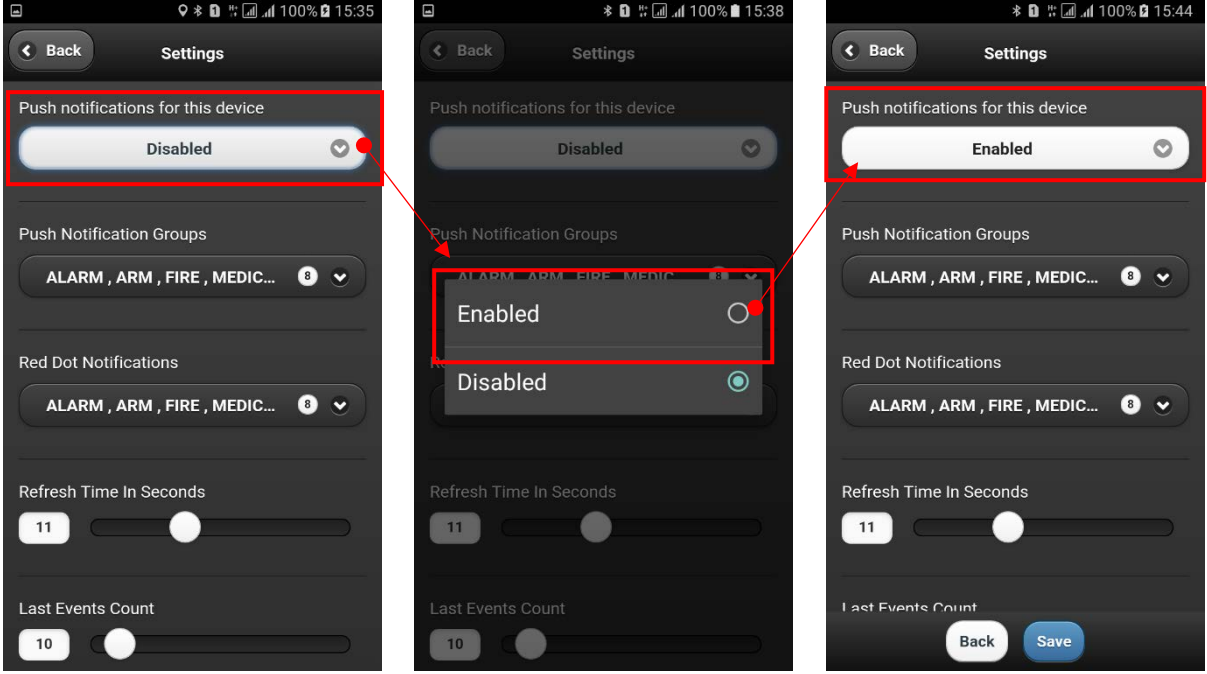

O recebimento de mensagens de notificação é habilitado quando o "Habilitado"configuração é visível na seção.

Neste menu o usuário também pode definir o tipo de eventos para os quais deseja receber notificações. Selecione os Grupos de notificação pushe selecione os tipos de eventos para os quais deseja ser informado.

<span id="page-40-0"></span>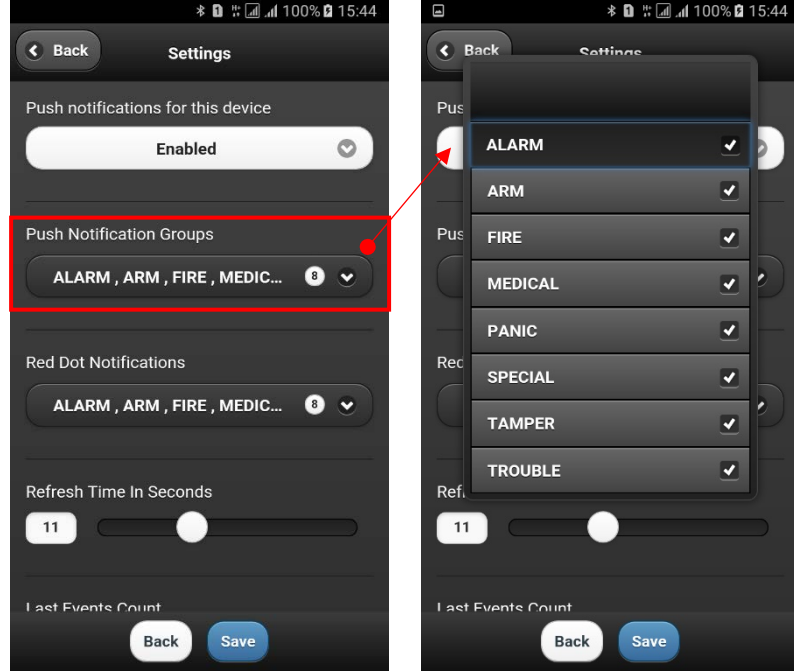

Por padrão, todos os tipos de eventos estão habilitados (depende também das configurações em AJAX WEB). O número de notificações definidas será visível na tela.

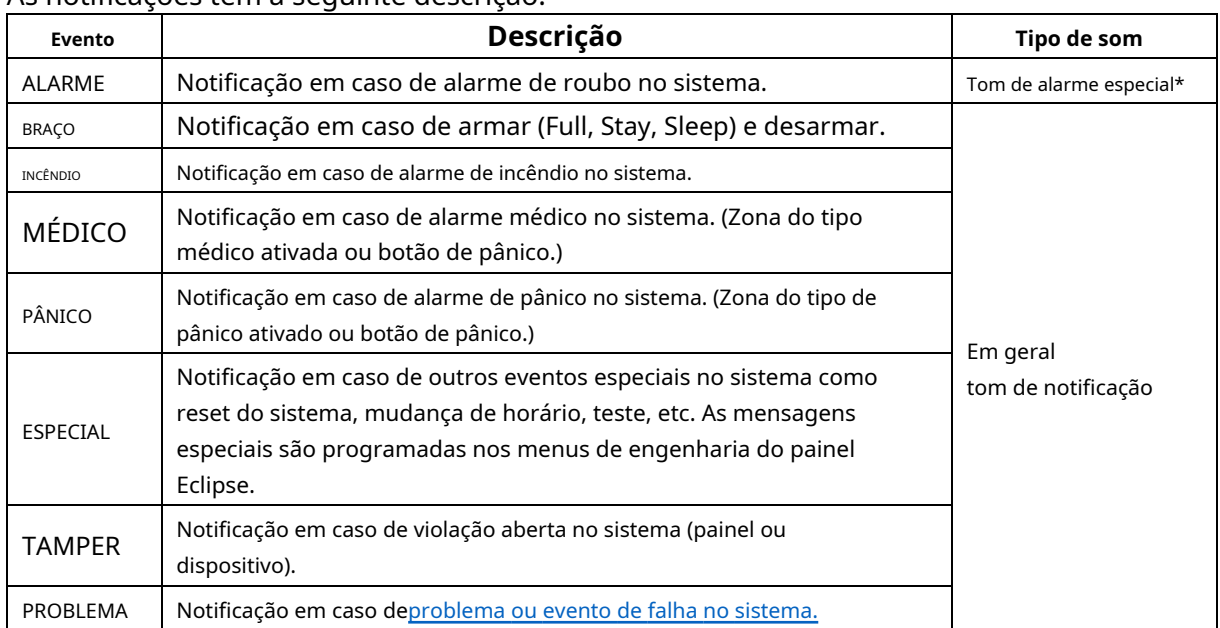

# As notificações têm a seguinte descrição:

**\* Observação:**Alguns modelos de smartphone não suportam o segundo tom de alarme para notificações. Caso o recebimento de notificações esteja habilitado, mas você não as receba, é necessário verificar as configurações do seu smartphone e habilitar também as notificações dos aplicativos instalados.

Dentro Definiçõesmenu o usuário também pode configurar a visualização dos eventos via ponto vermelho na lista do sistema. Selecione os Notificação de ponto vermelhoe selecione os tipos de eventos para os quais deseja ser informado.

<span id="page-41-0"></span>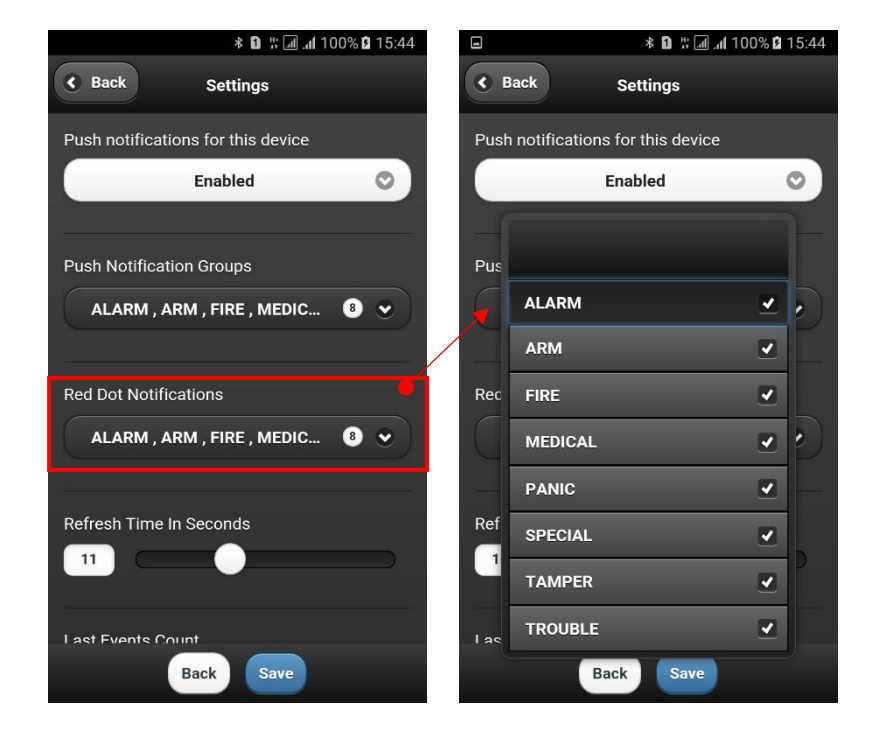

Você pode encontrar a descrição dos eventos na tabela acima.

Recomenda-se deixar as configurações padrão para Tempo de atualizaçãoe Últimos eventosporque são ideais para a aplicação.

Desça até o fundo deDefiniçõescardápio. Existem opções para definir a data e hora do seu painel de controle e selecionar diferentes idiomas do seu aplicativo de smartphone MobileTTE.

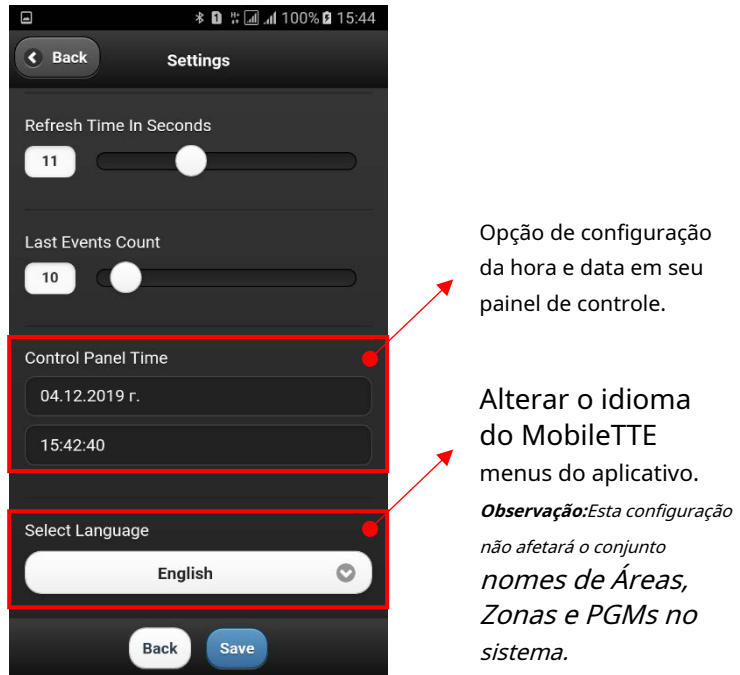

A outra opção emConfigurações do Menudo sistema é limpar ou alterar o código de usuário para acesso ao painel de controle.

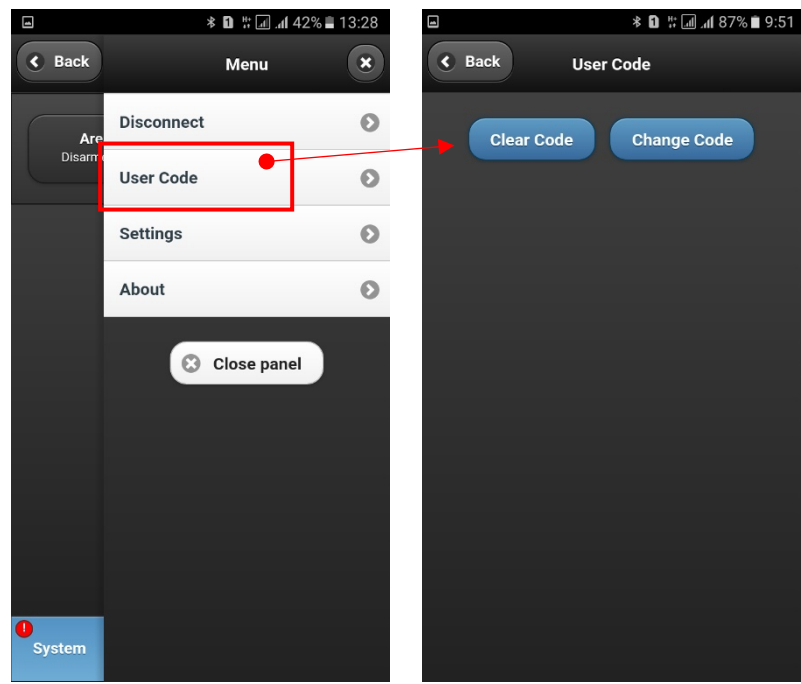

o"Limpar código"A opção excluirá o código de usuário atual definido para acesso e durante a próxima conexão do sistema o aplicativo solicitará a inserção de um código de usuário válido.

A opção"Alterar código"é usado para definir um novo código de acesso ao aplicativo. Na nova tela, você será solicitado a inserir seu código atual, o novo código e confirmar o novo código novamente.

**Atenção: Caso seja exibida uma mensagem de erro de alteração de código, o provável motivo pode ser que você esteja tentando alterar um código de usuário regular com o do gerente!**Pergunte ao instalador de seu painel de controle sobre os códigos de acesso de usuários e gerentes em seu sistema de segurança.

Caso você esteja usando o módulo TTE LAN como um dispositivo autônomo, você deve usar apenas o código de usuário de segurança programado com ProsTE – ver item3.2 Me[nu de Configurações Gerais .](#page-13-0)

Para sair do sistema, de volta à lista principal do sistema, pressione desconectarbotão. A versão atualmente instalada do MobileTTE em seu smartphone é analisada com Sobrebotão.

Para sair do aplicativo MobileTTE, pressione o botão De voltabotão do seu smartphone.

**Módulo de Comunicação LAN TTE - Manual de Instalação e Programação**

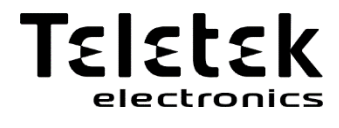

[www.teletek-electronics.com](http://www.teletek-electronics.com/)

Endereço: Bulgária, 1407 Sofia, 14А Srebarna Str. Tel.: +359 2 9694 800, Fax: +359 2 962 52 13 e-mail: info@tele tek-electronics.bg